# PILE INTEGRITY TESTER

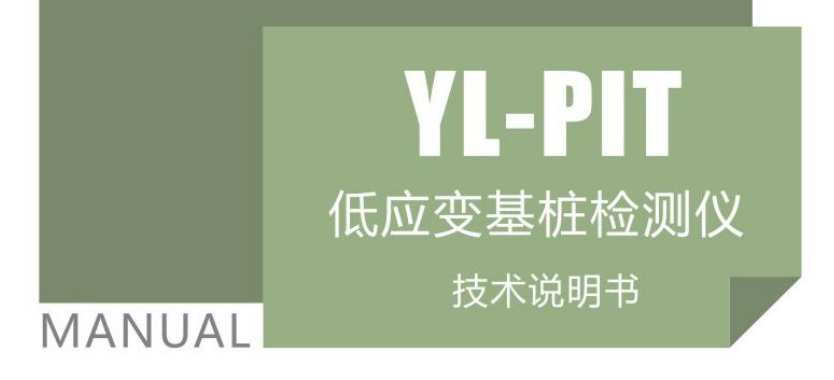

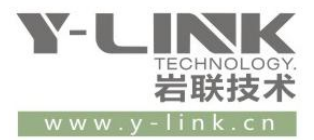

感谢您选择本公司的仪器,在使用本仪器前,请仔细阅读本说明书。

#### 尊敬的岩联用户:

为了使您尽快掌握本仪器的使用方法,我们特别为您编写了此说明书,从中您可获得有关本 仪器的功能特点、性能参数、操作方法等方面的知识。我们建议您在使用本产品之前,务必先仔细阅 读,这会有助于您更好的使

用本产品。

我们将尽最大的努力确保本说明书中所提供的信息是正确可靠的,如有疏漏,欢迎您指正, 我们表示感谢。

为了提高本仪器的整机性能和可靠性,我们可能会对仪器的硬件和软件做一些改进和升级, 导致本说明书内容与实物存在差异,请以实物为准,但这不会实质性的影响您对本仪器的使用,请您 能够谅解!

谢谢您的合作!

Y-LINK 团队

## 22 仪器配置

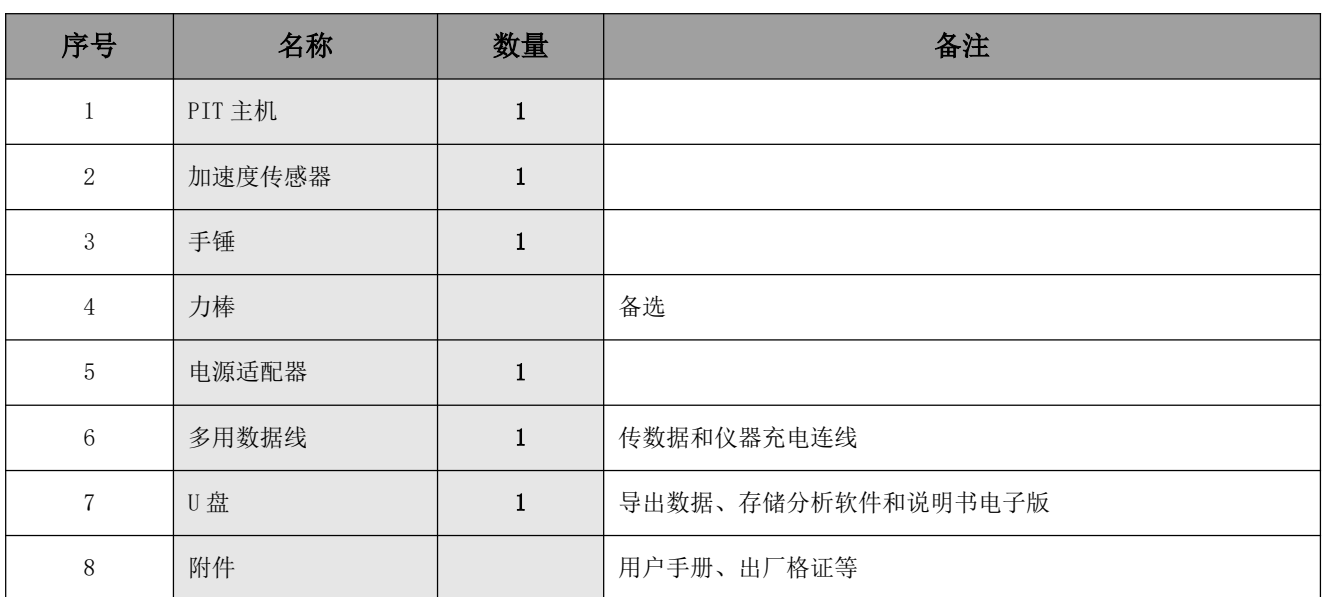

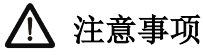

- 1.仪器的使用及储藏过程中应注意防尘、防水;
- 2. 在运输过程中应注意防撞、防摔。
- 3.不要使用坚硬的物体(如钥匙等)操作触摸屏,否则会使触摸屏出现划痕甚至损坏。
- 4. 本仪器采用内置专用可充电锂电池进行供电, 如完全充满, 最长工作时间≥8h; 随着使

用次数的增加,最长工作时间会变短。

- 5. 仪器充电状态下充电器充电指示灯为红灯,充满状态下,充电指示灯为绿灯,切忌对电池进行超长时间充电。
- 6.仪器长期闲置不用时,应定期对仪器进行使用放电、充电。
- 7.在充电过程当中,若出现过热等异常现象发生时,请立即切断电源开关。
- 8.传感器在使用过程中应注意保护,应防止传感器从高处跌落或被压在重物之下;同时不能随

意扯拉加速度计连线。

9. 本仪器已进行密封处理,未经允许请勿自行拆卸仪器。

10. 在进行数据导出时,请在关机状态插入和拔出 U 盘。

版本:2022.01.1201

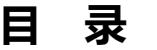

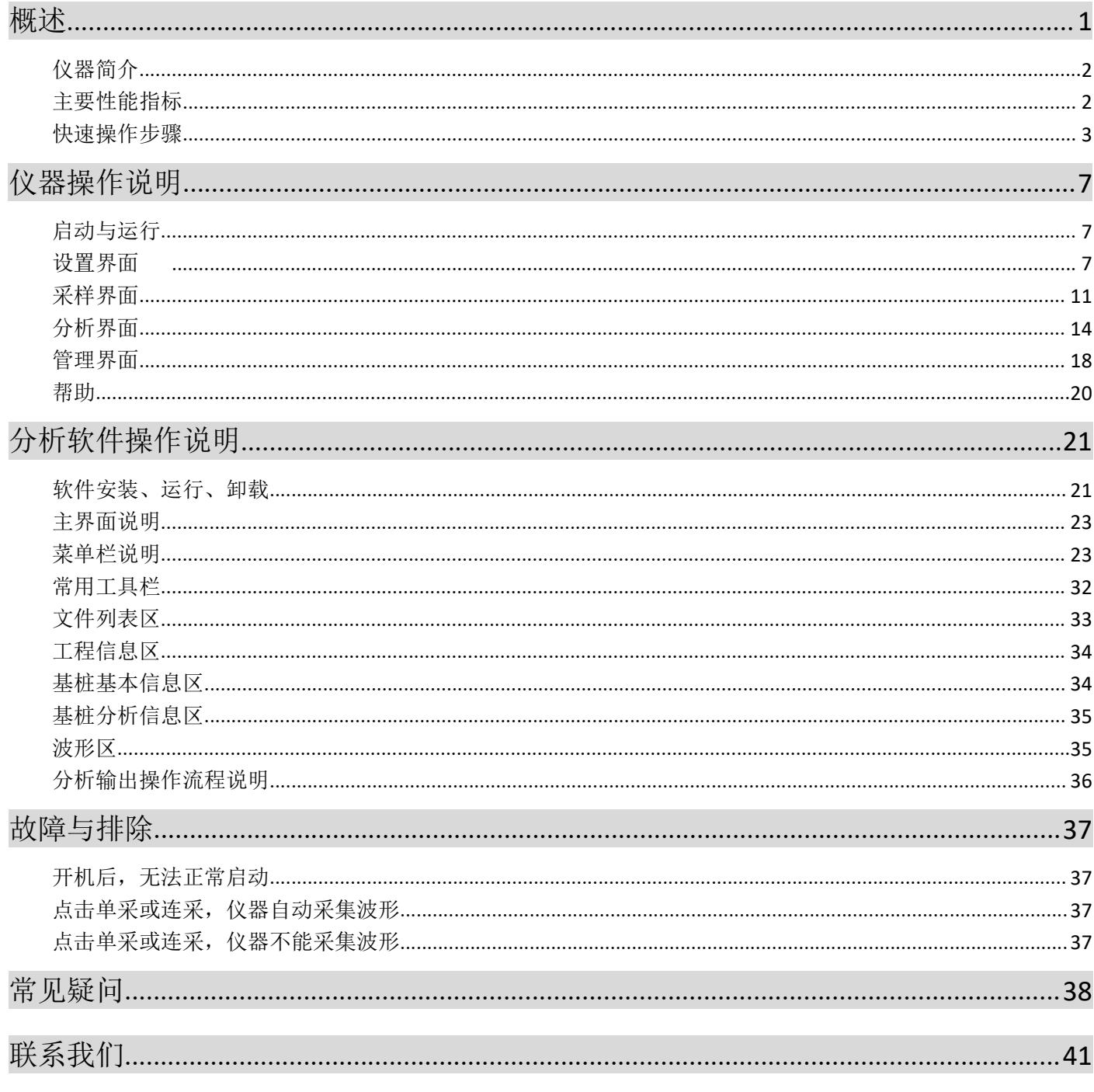

1

## 概述

主机概览

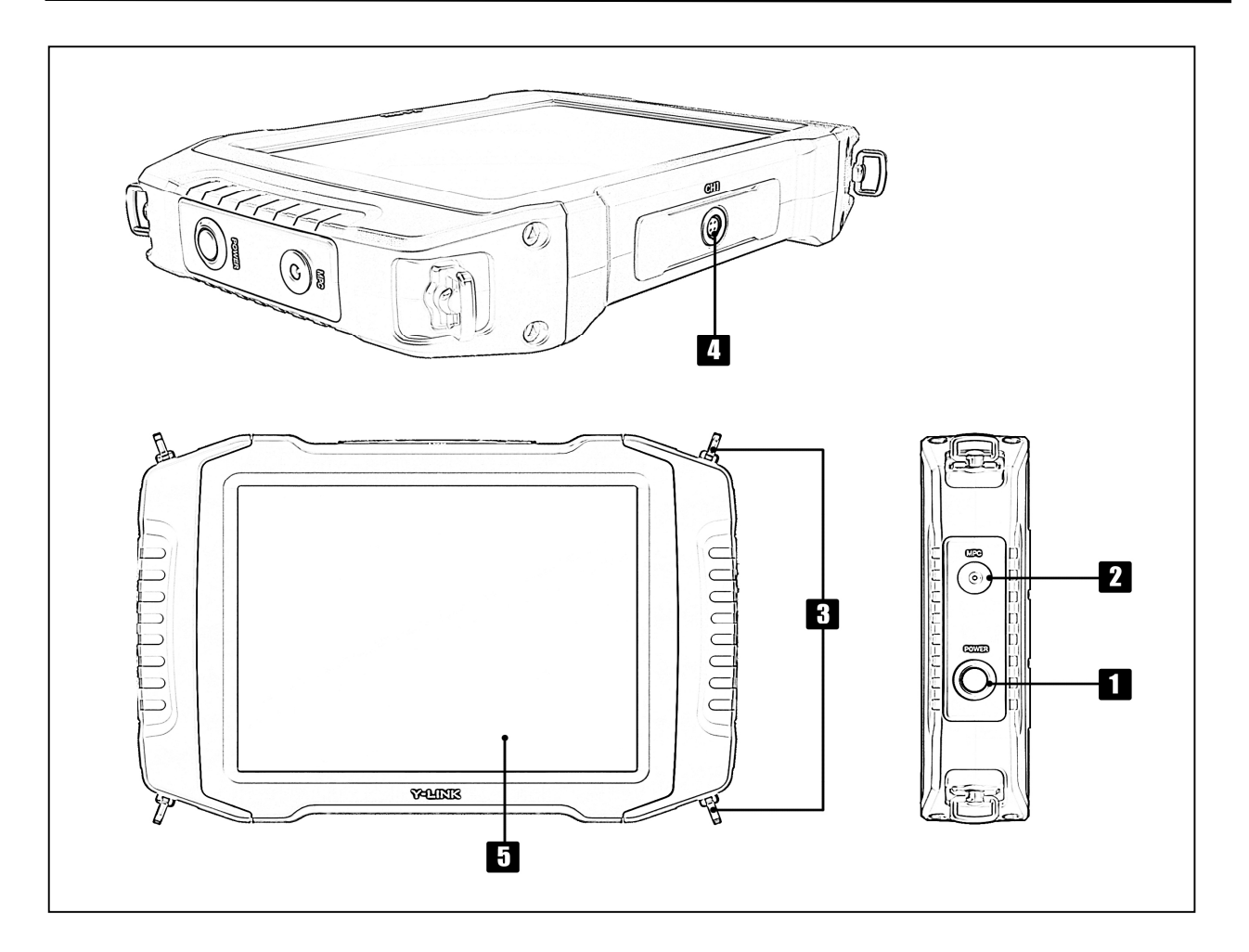

#### 1 电源开关

实现仪器开关机。开机状态下按钮指示灯为绿色。

#### **2** MPC 口(多功能口)

通过该口可以完成主机充电,下载测试数据,系统升级等功能。 需使用随机附带的专用多功能线方可实现以上功能。

## 8 背带口

安装随机附带的背带。

#### 1 传感器接口

用于连接加速度传感器或速度传感器。

#### 5 触摸屏

仪器操作屏幕。

## 仪器简介

YL-PIT 基桩低应变检测仪是上海岩联工程技术有限公司研制的高性能检测仪器,适用于各工程行业;具有测 试精度高、性能稳定、界面友好、操作方便等特点。

#### 产品特点

- 8.4" 真彩高亮触摸屏,亮度无级可调,数据、曲线清晰,适用任意工作环境。
- 人体工学设计, 高强度铝合金结构, 重量轻, 体积小, 长时间工作更轻松。
- 专有低功耗技术平台+内置高性能复充锂电池,满足超长待机时间。
- 专业向导式操作流程设计, 步骤更优化, 操作更简单, 检测更高效。
- 采集数据准确,波形清晰,信噪比高,易于判读。
- 独有一体化多功能接口,软件升级、数据导出、仪器充电更便捷。
- 内置高灵敏度传输天线,无线传输稳定可靠。

#### 软件特点

- 完善的波形浏览编辑功能,支持移动、压缩、扩展、旋转等多种操作。
- 支持数字滤波、指数放大、积分、微分、频谱分析等多种分析功能。
- 判读方式、分析模式、显示模式多样化, 使波形分析更便捷、判读更准确。
- 完整显示基桩检测基本信息和波形数据,编辑更灵活。
- 支持批量标注功能,完整性描述自动填写功能,降低分析强度。
- 可输出单桩报告、工程报告、汇总报告等多种类型报表,输出曲线清晰度高。
- 可灵活实现自定义报表输出格式。

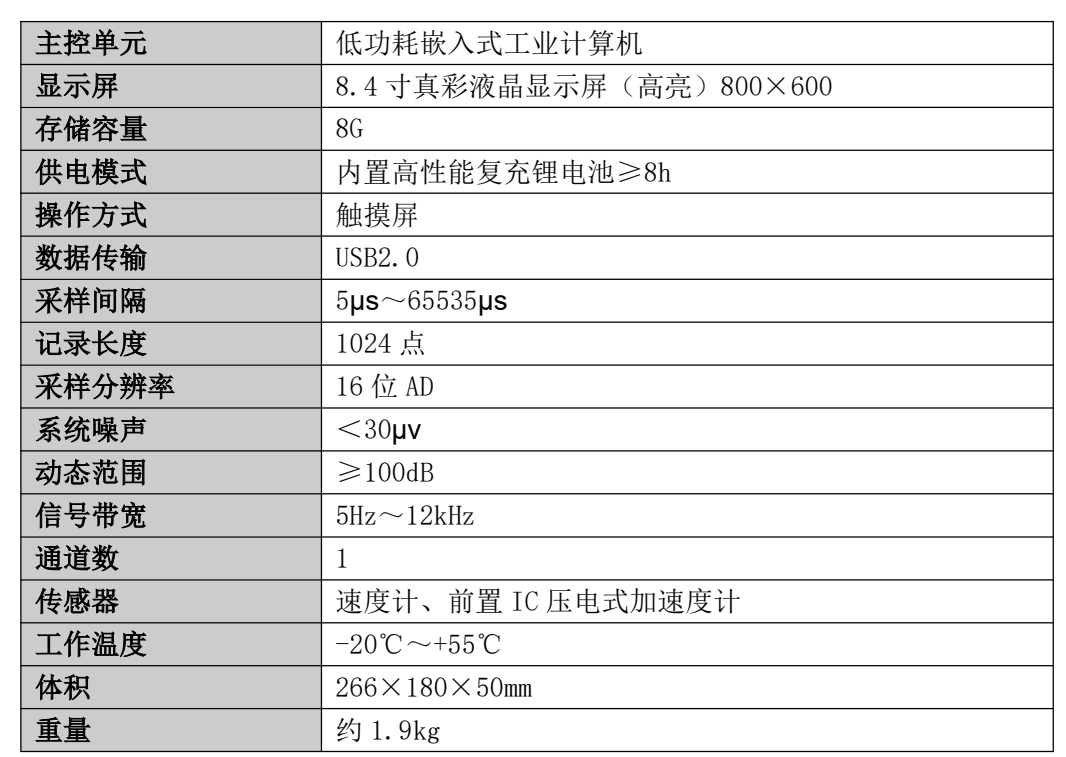

#### 主要性能指标

3

#### 快速操作步骤

▶ 通过阅读此节, 您可以立即使用本仪器进行实地检测, 从而加快对本仪器操作 方法和步骤的了解。

#### 第一步:检测对象

如: 上海某建筑工地, 15#桩, 桩长 12m, 桩径 0.6m, 混凝土等级为 C25, 混凝土灌注桩, 摩擦桩, 桩底为粉质 粘土。

#### 第二步: 准备工作

将需要检测的桩桩头凿掉浮浆或松散、破碎部分,露出新鲜混凝土,保证桩头的材质、强度、截面尺寸应与桩 身基本等同,敲击点与传感器安装点打磨平整,桩头干净干燥、无破碎。清除桩头表面的浮浆及其杂物,在桩 头打磨出两小块平整表面分别用于安放传感器和力锤敲击,保证传感器的耦合点及锤的敲击点干净、平整、坚 硬。

#### 第三步:仪器连接

将传感器与仪器进行连接,连接方式如下图所示

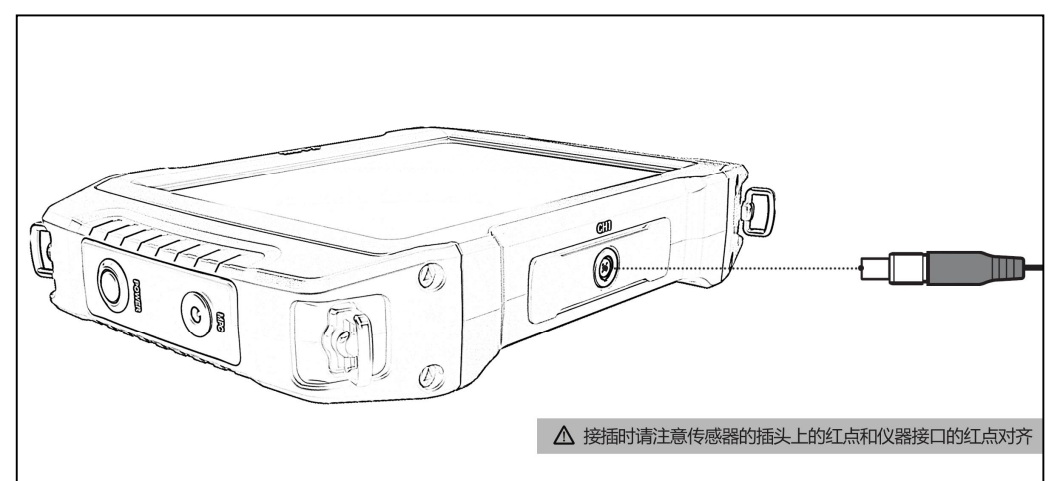

#### 第四步:传感器安装

首先将传感器插头插入仪器的传感器接口,然后将传感器安装在桩头上,传感器 与桩头的耦合应该紧密,可用黄油、橡皮泥等作耦合剂,耦合剂不可太厚。

#### 第五步: 选择手锤

一般对于中长桩采用手锤的塑料头锤击,对于短桩采用金属头锤击,对于长桩采 用力棒。本次采用塑料头锤击。

#### 第六步:参数设置

打开仪器进入初始界面。点击【设置】进入设置界面,对需要设置的参数进行设置。先进行工程信息设置,再 对基桩采集参数进行设置。

基本参数设置

①工程名称、桩号,输入正确的工程名称和桩号。此处也可以浏览并选择以前的工程名和桩号。

②预设桩长,一般大于等于实际桩长,此处设置等于施工单位提供的桩长。

③预设波速,根据混凝土等级,此处设置 3800m/s。

④采样方式设为自动,采样间隔依据预设桩长计算得出。

⑤采样数量设置为 3。

⑥探头类型默认为加速度计,积分类型选是。

⑦保存方式设为自动保存。

基本参数设置界面如图 1-1 所示。

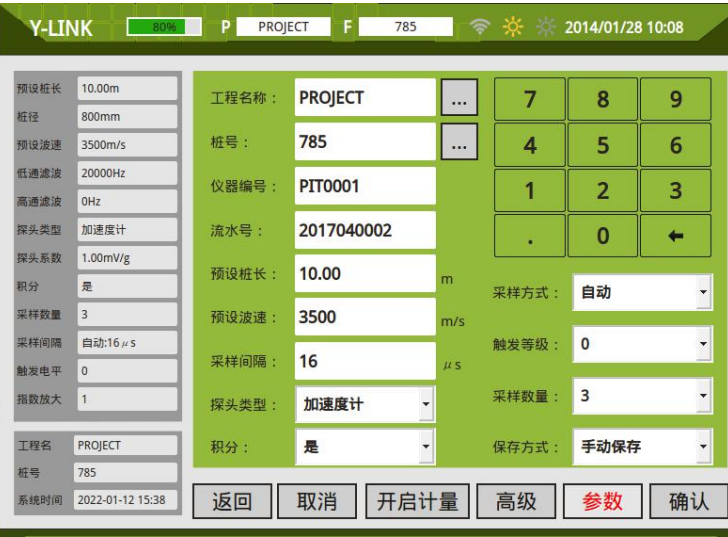

图 1-1 基本参数图

▶ 该节详细内容见第9页。

● 高级参数设置

①桩径、扩底、桩形、桩类型、扩底几个参数只是记录,可不输入。

②探头系数输入传感器标定系数。

③设置指数放大,在现场为了采集到原始的波形,一般不改,默认为 1。

④中文输入选择启用

⑤标尺单位选择长度

⑥设低通滤波,设置低通滤波截止频率,一般 1024-4096,高通一般默认为 0。

高级参数设置界面如图 1-2 所示。

 $\blacktriangleright$  该节详细内容见第12页。

4

| 预设桩长 | 10.00m         | 桩径:   | 800<br>x         | mm                       | 7     | 8              | 9                    |
|------|----------------|-------|------------------|--------------------------|-------|----------------|----------------------|
| 桩径   | 800mm          |       |                  |                          |       |                |                      |
| 预设波速 | 3500m/s        | 桩形:   | 圆桩               | ▾                        | 4     | 5              | 6                    |
| 低通滤波 | 20000Hz        |       |                  |                          |       |                |                      |
| 高通遠波 | 0Hz            | 桩类型:  | 灌注桩              |                          | 1     | $\overline{2}$ | 3                    |
| 探头类型 | 加速度计           | 扩底:   | $\bf{0}$         |                          | ٠     | $\mathbf 0$    | ←                    |
| 探头系数 | 1.00mV/g       |       |                  | mm                       |       |                |                      |
| 积分   | 是              | 探头系数: | 1.00             | mV/g                     | 标尺单位: | 时间             | ۳                    |
| 采样数量 | 3              |       |                  |                          | 低通滤波: | 20000          | ۳                    |
| 采样间隔 | 自动:16 µ s      | 指数放大: | $\mathbf{1}$     |                          |       |                |                      |
| 触发电平 | $\overline{0}$ |       |                  |                          | 高通滤波: | $\Omega$       | $\ddot{\phantom{0}}$ |
| 指数放大 | $\mathbf{1}$   | 中文输入: | 不启用              | $\overline{\phantom{a}}$ | 波形线宽: | 较细             | $\ddot{\phantom{0}}$ |
| 工程名  | <b>PROJECT</b> | 系统时间: | 2022-01-12 15:38 |                          | 平台类型: | 杭州浙科           | $\ddot{\phantom{0}}$ |
|      |                |       |                  |                          |       |                |                      |

图 1-2 高级参数设置图

#### 第七步:采集

设置完毕点击【确定】返回到采集界面上,点击【连采】,开始手锤敲击三下,三道波形采集完毕后,如图 1-3

所示。

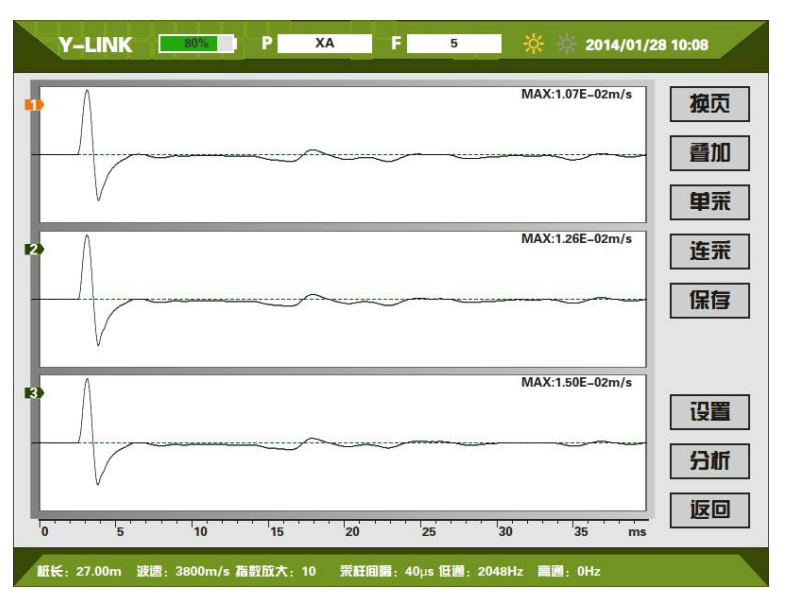

图 1-3 采集主界面图

察看采集的三道波形是否一致,如果某一道波形不好,则可以选中该道波形,点 击【单采】再进行一次采样,覆盖原来的该道波形。

#### 第八步:保存

当采集的三道波形符合您的采集要求后,点击【保存】,文件自动保存。

#### 第九步: 现场分析

在保存波形后,可进行本桩的简单分析,具体分析详见 17 页内容。

#### 第十步:数据导出

波形采集完成后, 在引导界面点击【管理】进入管理界面, 插入 U 盘, 选择要导

出的工程文件,点击【导出】,将该工程文件夹下的所有文件拷入到 U 盘。

U 盘需通过本仪器附带的多功能线插入。

#### 第十一步:分析和报告输出

将 U 盘中的波形文件拷到电脑中之后,可通过随机附带的分析软件对采集的波形 文件进行详细分析,输出分析报告。

(1) 在工程信息栏中输入"工程名称",施工单位"检测单位","检测人员"等基 本信息。

② 在基桩基本信息区输入或修改基桩基本信息。

③ 在基桩分析信息区,预设桩长波速。

④ 在波形显示区中,选择较好的一道波形,进行分析处理。若需滤波或指数放

大,在分析信息中作相应的操作。波形的调整在上部快捷操作菜单选择进行。

点击鼠标右键,进行桩头、桩底、缺陷的判别。

⑤ 分析完成后,点击保存。在文件后面状态会显示出"√"。

⑥ 点击选项中的报表布局,进行输出报告格式编辑。

⑦ 点击文件中的输出,选择需要的输出报告格式,输出报告。

7

## 仪器操作说明

YL-PIT 检测仪采用向导式操作流程设计,您只需要按照【设置】-【采集】-【保存】-【导出】的操作流程即 可快速完成基桩检测工作。操作过程全程均有系统提示指导您的操作,从而可以大大提高您的检测效率。

#### 2 启动与运行

在连接好传感器后,按下电源开关,屏幕上显示开机 LOGO。数秒钟后,仪器进入操作主界面,用户即可进行测 试工作。主界面如图 2-1 所示。

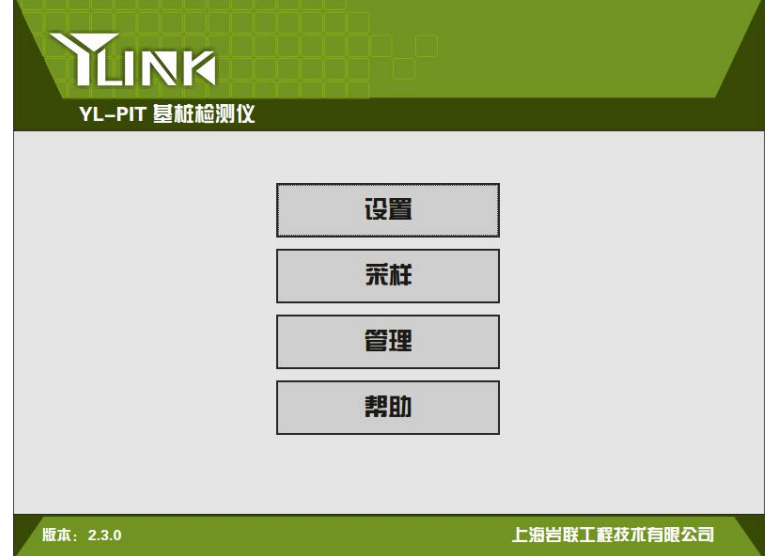

图 2-1 主界面

主界面上显示了仪器版本号及操作按钮。各操作按钮的功能 如下: 设置:采集前的信息设置,包括:工程信息、采集参数等设置。 采样:波形采集及保存,包括:单采、连采、叠加等操作。 管理:存档波形操作,包括:浏览、删除、导出、分析等操作。 帮助:联机帮助,升级等操作。

## 设置界面

在主界面单击【设置】后,将进入仪器的设置界面,如图 2-2 所示。

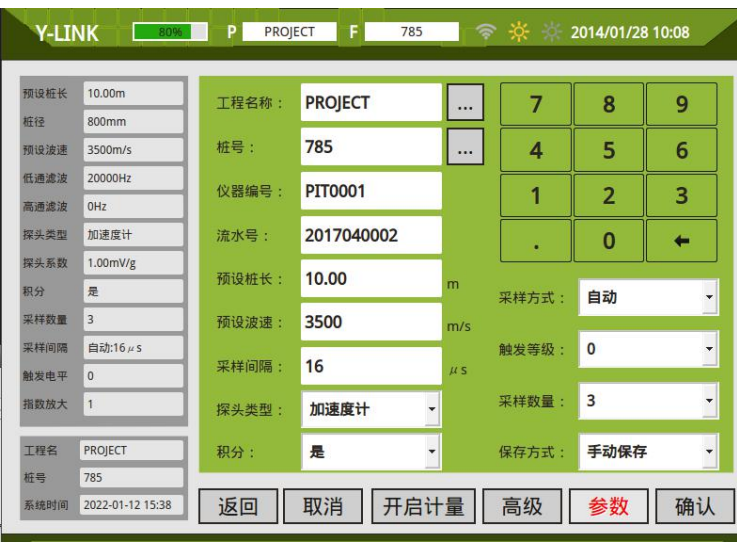

图 2-2 设置界面

仪器信息区

仪器信息区主要用于显示当前仪器剩余电量、系统时间、当前操作的工程和单桩文件名。 同时提供屏幕亮度调节按钮,用户可以根据现场环境实时调节屏幕亮度。 仪器信息区在后面每个操作界面均会显示。

基本信息区

①工程名称

新建一个工程,输入工地的工程名称,保存的桩文件均在该文件夹里。也可选择一个已有的工程,点击【…】, 进入如图 2-3 所示工程列表界面,选择之前已输入的工程名,点击【确定】返回到基本信息设置界面。

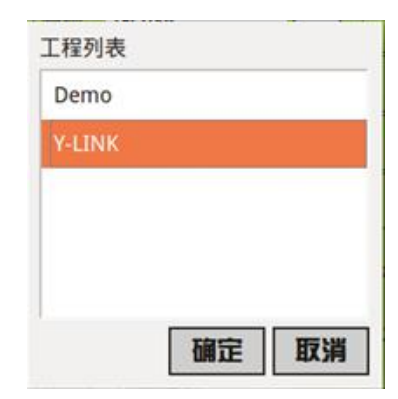

图 2-3 工程列表界面

②桩号

输入所测桩的桩号,保存时默认为该桩文件名。也可以选择一个已有的桩号,点击【…】,进入如图 2-4 所示 的文件列表界面,选择之前已存在的桩号,点击【确定】返回基本信息设置界面。

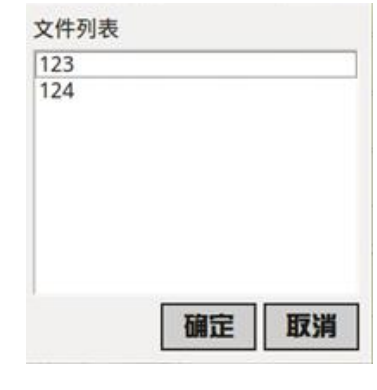

图 2-4 文件列表界面

③预设桩长

根据提供的基桩施工记录资料,输入相应的参数。桩长应尽可能准确,因为桩长对采样、分析和计算有影响, 它与真实桩长的误差越小越好。

桩长设置可稍大于实际桩长。

f) 桩长的设置范围在 0.00m-150.00m 之内。

④预设波速

波速值一般根据桩身砼设计强度等级、期龄及地区经验估计所得,常见混凝土强度和波速对应关系见表 2-1。

| 混凝土强度等级       | C15       | C20           | C25       | C30           | C40       |
|---------------|-----------|---------------|-----------|---------------|-----------|
| 平均波速<br>(m/s) | 2900      | 3200          | 3500      | 3800          | 4100      |
| 波速范围<br>(m/s) | 2700-3100 | $3000 - 3400$ | 3300-3700 | $3600 - 4000$ | 3900-4300 |

表 2-1 常见混凝土强度和波速对应关系表

 $\blacktriangleright$  一般混凝土灌注桩其合理范围一般为 2700m/s~4300m/s。

⑤采样间隔、采样方式

当采样方式设置为自动时,采样间隔在设置桩长时会自动计算得出,满足规范"时域信号记录的时间段长度 应在 2L/c 时刻后延续不少于 5ms"的要求。

当采样方式设为手动时,可以进行采样间隔的修改。为了看长桩桩顶浅部缺陷时,使用金属小锤头,将采样 间隔设为较小值;为了看桩底多次反射时,将采样间隔设为较大值。

一般建议采样方式设置为自动。

4 6探头类型、积分

当探头类型为加速度计时,一般为观察速度值,对波形采用积分;若为观察原始加速度波形,也可选择否,对 波形不积分。

当探头类型为速度计时,积分类型自动默认为否且不能修改。

⑦触发等级

设有 1~7 七档, 一般设为 3,较难触发时将触发等级值调低,较易触发时将触发等级值调高。

⑧采样数量

采样数量可选择 3、6、9、12、15 道。

▶ 规范要求对每个测点不少于 3 道有效波形的采集。

⑨保存方式

保存方式可选择自动保存、手动保存两种保存方式。

● 高级信息设置区

点击【高级】进入如图 2-5 所示的高级信息区。

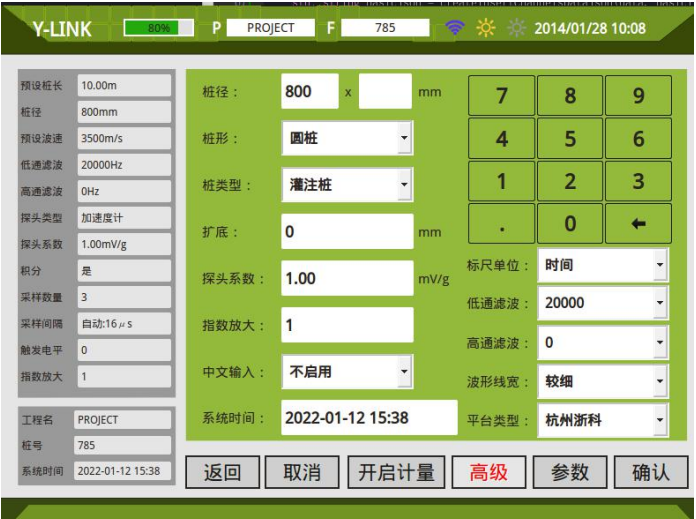

图 2-5 高级信息设置区

①桩径、桩形、桩类型、扩底

根据提供的基桩施工记录资料,输入相应的参数。桩径、桩形、桩类型只是记录基桩信息,不影响采集效果, 此处可不进行记录,在分析软件上再进行输入编辑。

②探头系数

探头系数需根据出厂检定或计量检定的探头系数值进行设定。一般加速度记得探头系数是 100mv/g 左右。

加速度计的单位是 mv/g;速度计的单位是 mv  $(m/s)$ 。

// 3指数放大

指数放大是为了更好地观察波形尾部的小信号,有效数值为 1~99。采集时建议将该值设为 1,即采集不经过 放大的原始信号,保证采集信号的真实性,待分析处理时再适当调整该数值便于观察尾部信号。

④中文输入

中文输入启用后,可在工程名称和桩号中出输入中文。中文输入不启用,则只能输入英文和数字。

⑤系统时间

此处可对系统时间进行修改。

⑥标尺单位

选择时间或长度,对波形坐标轴单位进行设置。

⑦低通滤波、高通滤波

在采集之前,为了将测试信号中无用的或次要成分的杂波滤除掉,使波形更容易分析判断,需要对原始信号进 行低通、高通滤波的设置。

一般在测桩时选择低通滤波。低通滤波频率上限的选择尤为重要: 选择过低, 容易掩盖浅层缺陷; 选择过高, 起不到滤波的作用。在采样时一般根据桩长及相应选择的锤类型进行低通滤波设置,若选择力棒或尼龙锤头,低通 滤波可设置为 1024Hz; 若选择金属锤头, 低通滤波可设置为 2048~4096Hz。

⑧波形线宽

您可以根据个人喜好设置波形曲线的宽度,有较细、标准、较粗三种选择。

### 采样界面

您可以通过主界面中的【采样】,或者参数设置完成后点击【确认】进入采集界面,如图 2-6 所示。

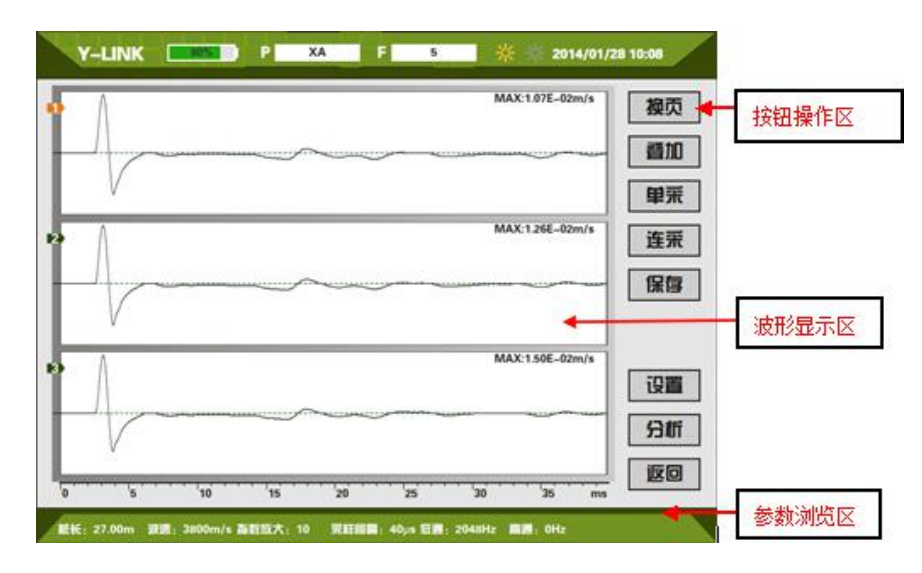

图 2-6 采集界面

● 按钮操作区

①换页

每页显示 3 道波形,点击此按钮可循环切换不同道数的波形。

②叠加

点击需要叠加的波形,点击【叠加】,在该道波形上会出现锤击示意图,【叠加】状态会变成【停止】状态,点 击【停止】为放弃该操作。锤击桩头后,在该道波形上会显示出叠加后的波形。对同一道波形,重复上述操作可进

行多次叠加,衰减噪声以提高信噪比。当桩底反射信号不明显时,可选择叠加采样。

③单采

察看采集的波形是否一致,如果某一道波形不好,则可以选中该道波形,点击【单采】再进行一次采集,替换 原来的该道波形。

④连采

对波形进行连续采集,最多能采 15 道波形,采样最大数量根据前面设置中的采样数量确定。

一般进入设置界面,首先点击【连采】进入采集状态,在第一道波形上会出现锤击示意图,【叠加】状态会变 成【停止】状态,按照前面设定的采样数量完成锤击采样,点击【保存】进行自动保存或进入到手动保存界面。若 采样数量设置过大,想提前结束采样,点击【停止】即可,再点击【保存】。

⑤保存

当采样完成后点击【保存】。

如果前面参数设置的是自动保存,点击【保存】进入如图 2-7 所示的自动保存界面,可以点击确定,也可以等 倒计时结束后进入下一根桩的采集,波形自动保存。

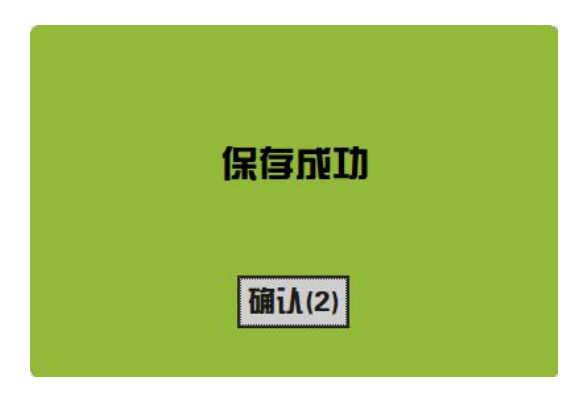

图 2-7 自动保存成功

如果前面参数设置的是手动保存,点击【保存】进入如图 2-8 所示的手动保存界面。文件名默认为在设置界面 设置的桩号,也可以进行修改。

12

| 文件名:     | 0520#13 |             |   |   |                | 工程: YLINK#1 |    |
|----------|---------|-------------|---|---|----------------|-------------|----|
| A        | B       | $\mathbf c$ | D | 7 | 8              | 9           |    |
| E        | F       | G           | н | 4 | 5              | 6           | 浏览 |
| I        | J       | K           |   | 1 | $\overline{2}$ | 3           | 保存 |
| M        | N       | $\mathbf 0$ | P |   |                | $\bf{0}$    | 取消 |
| $\Omega$ | R       | S           | T | U | #              |             |    |
| V        | W       | X           | Y | Z |                | <b>Del</b>  | 返回 |

图 2-8 手动保存

点击【退出】返回到初始引导界面。

点击【分析】进入到分析界面。详见"分析界面说明"的分析过程说明。

点击【采样】进入到采样界面,其设置参数同上一根桩的设置参数。

点击【设置】进入到设置界面,进行下一根桩的采集基本设置,一般对同一工地同类型同长度的桩,只需要改 桩号就可以进行采集了。

⑥设置

点击【设置】后,进入基本参数设置界面。

 $\mathscr{Y}$ 参数设置好后点击【确认】,之前采集的波会自动删除。点击【返回】或【取消】波形则会保留,但参数不会 改变。

⑦分析

进入波形分析界面。详见分析界面说明。

 $\mathscr{U}$ 文件需进行保存之后才能进行分析。

⑧返回

点击【返回】图标,将返回到引导界面。

波形显示区

右上角显示当前采集的道数,左上角显示振速最大值,下方显示坐标轴。

● 参数浏览区

在采集界面最下方,显示桩长、波速、指数放大值、采样间隔、低通滤波、高通滤波设置参数值。

#### 分析界面  $\boldsymbol{\Sigma}$

可通过两种方式进入该界面:一种方式为在主界面点击【管理】,选择文件点击分析进入分析界面,另外一种 方式为在采集波形保存后点击【分析】进入分析界面,如图 2-9 所示。分为波形显示区、基桩参数区、按钮操作区 四个部分。

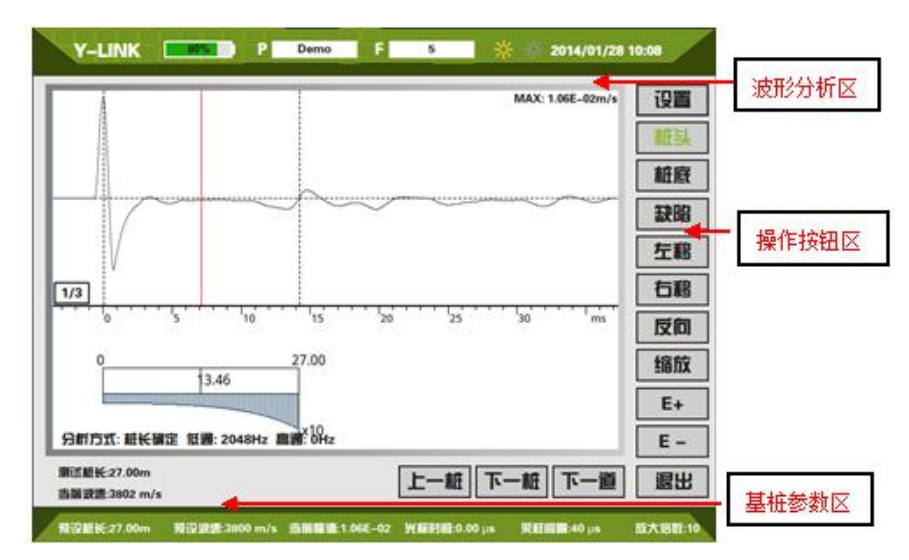

图 2-9 分析界面

手动保存在保存界面点击【分析】进入分析界面;自动保存在点击保存后可直接从采样界面点击【分析】进入 分析界面。

波形分析区

波形分析区如图 2-10 所示,上部显示时域曲线,该区右上角显示最大振速值,左下角显示该道波形属于所采 的 3 道波形的第 1 道波形。中间显示模拟桩的示意。下部显示桩的分析方式,低通、高通的滤波状况。

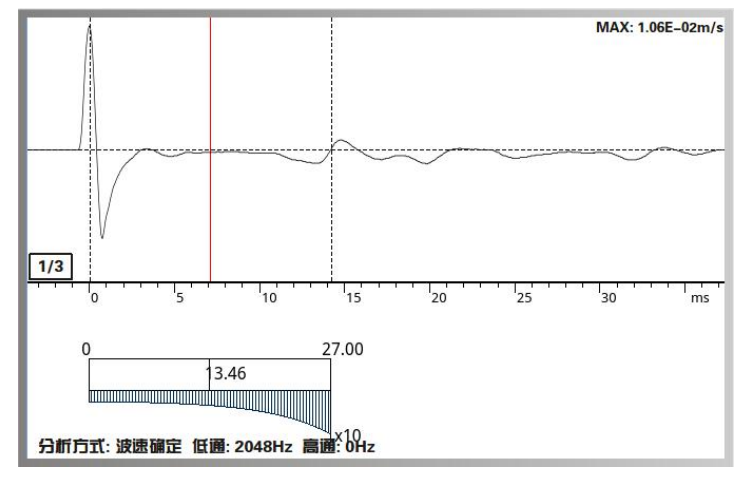

图 2-10 波形显示区界面

DI. 若要分析该桩的其它波形,可以点击【下一道】进行快速切换;若要分析到其它桩,点击【下一桩】【上一桩】 快速切换。

基桩参数区

初始状态下,上部会显示在设置界面中设置的测试桩长、当前波速等信息。在进入分析界面修改桩长或波速后, 会实时显示修改后的参数。下部显示预设桩长、预设波速、当前幅值、光标时间及设置的采样间隔和指数放大倍数。

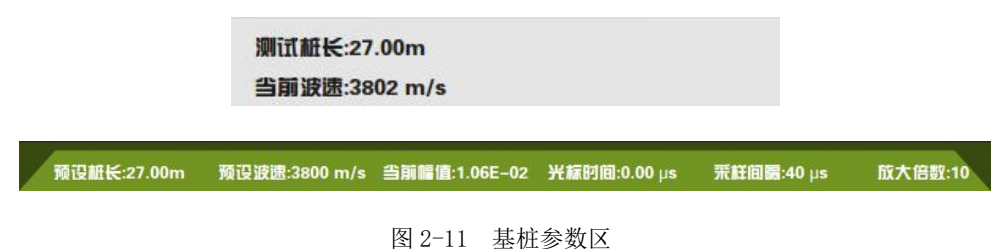

按键操作说明

①设置

点击【设置】会出现【设桩长】、【设波速】、【低通】、【高通】、【指数】5 个按键操作。此时【设置】变成【返 回】,其他的按键会变成灰色。

点击【设桩长】会出现如图 2-12 所示的设置桩长菜单界面。输入分析的桩长,即确定以桩长为固定值,波速 由 2 倍的桩长除以桩头桩底的时间差计算得出。设置桩长值后,在基桩参数区显示的测试桩长、当前波速会相应改 变;分析方式显示为桩长确定。退出分析界面后,预设桩长恢复为采集前设置的桩长值。

| Ⅲ长 27.00 | m |             | 確认 取消 设桩长 |
|----------|---|-------------|-----------|
|          | 8 | 9           | 设波速       |
|          | 5 | 6           | 低值        |
|          | 2 | 3           |           |
|          | 0 | <b>Back</b> | $-1$      |
|          |   |             |           |

图 2-12 设置桩长菜单界面

点击【设波速】会出现如图 2-13 所示的设置波速菜单界面。输入波速值,即确定以波速为固定值,桩长由波 速乘上 0.5 倍的桩头桩底的时间差计算得出。设置波速值后,在基桩参数区显示的测试桩长、当前波速会相应改变; 分析方式显示为波速确定。退出分析界面后,"预设波速"恢复为采集前设置的波速值。

| 波鳴: 3802 | m/s | 確认 取消 设桩长   |     |
|----------|-----|-------------|-----|
|          | 8   | 9           | 设波速 |
|          |     | 6           | 師   |
|          |     | 3           |     |
|          |     | <b>Back</b> |     |
|          |     |             |     |

图 2-13 设置波速菜单界面

点击【低通】会出现如图 2-14 所示的设置低通滤波频率的选择菜单界面。可以选择低通滤波频率对当前波形 进行低通滤波使波形变得平滑。该操作可反复进行,对当前波形进行多次滤波。在波形显示区左下角会显示滤波状

-切从顾客感受出发•珍惜每一次服务机会

态。退出分析界面后,波形恢复为原始采集波形。

| 低调滤波: 2048 |        |       | Hz 图认 取消 设桩长 |
|------------|--------|-------|--------------|
|            | • 512  | 8102  | 设波速          |
| ۰          | 1024   | 12000 | 低通           |
|            | 02048  | 20000 |              |
|            | ● 4096 |       | 高通           |
|            |        |       | 信數           |

图 2-14 设置低通菜单界面

点击【高通】会出现如图 2-15 的设置高通滤波频率的选择菜单界面。可以选择高通滤波频率对当前波形进行 高通滤波使波形变得平滑。该操作可反复进行,对当前波形进行多次滤波。在波形显示区左下角会显示滤波状态。 退出分析界面后, 波形恢复为原始采集波形。

| 高速波: 0      | Hz   荷认   取消   设桩长 |     |
|-------------|--------------------|-----|
| $\bullet$ 0 | $-1000$            | 设波速 |
| 0.10        | 2000               | 低通  |
| $-200$      | $-4000$            |     |
| $-500$      | $-8000$            | 高通  |
|             |                    | 指数  |

图 2-15 设置高通菜单界面

点击【指数】会出现如图 2-16 设置指数放大起点的输入菜单界面,输入指数放大起点,即从开始采集后的多 少个点位进行波形的放大,再结合指数放大倍数 E+/E-进行桩底信号的放大分析。一般在桩底信号较弱时使用该功 能。退出分析界面后,波形恢复为原始采集的波形。

| <b>放大起点: 97</b> |   | 確认 取消 设桩长   |     |
|-----------------|---|-------------|-----|
|                 | 8 | q           | 设波速 |
|                 | 5 | 6           | 低通  |
|                 | 2 | 3           |     |
|                 |   | <b>Back</b> | 高通  |
|                 |   |             | 指数  |

图 2-16 设置指数菜单界面

点击【返回】键,【返回】变成【设置】,其他的按键也会变成黑色。

②桩头/桩底/缺陷

[U]

初始状态下,桩头默认为首波峰值,桩底位置依据预设的桩长来确定。

点击【桩头】,一般选择首波峰值定义为桩头位置,再结合【左移】/【右移】进行桩头的精确定位。

点击【桩底】,一般选择根据预设的桩长和波速定义桩底位置,再结合【左移】/【右移】进行桩底的精确定位。

点击【缺陷】,可在波形区域定义缺陷位置,再结合【左移】/【右移】进行缺陷的精确定位。

也可直接在波形区域点击对【桩顶】、【桩底】、【缺陷】进行定位。

③左移/右移

在定桩头/桩底/缺陷时,点击【左移】/【右移】,向左/右进行时标线的微调,每次移动一个点。

④反向

主要是针对波形反向或观察波形习惯设置的。

⑤缩放

点击【缩放】此选项可使坐标轴长度在 1 倍、2 倍之间循环切换。缩放前后对比如图 2-17 所示。点击缩放可以 观察全局和细部查看。

当波形处于放大状态的时候屏幕下方会出现【波左移】、【波右移】按键,点击可进行波形的移动。

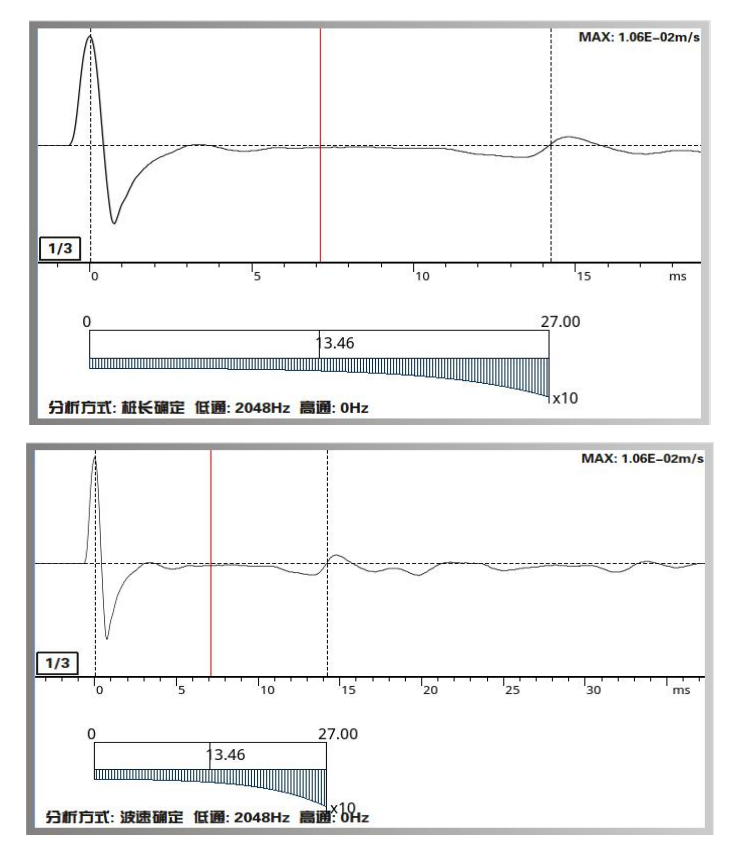

图 2-17 缩放前后对比

 $(6)E+/E-$ 

选择该选项允许用户在"分析"时改变"E 指数放大系数",更好地观察波形尾部的小信号,对尾部信号很弱的 波形选择该项操作。指数放大前可查看图 2-10, 指数放大后的波形查看图 2-18 所示, 底部信号放大明显。 一般慎 用指数放大,以免把底部轻微缺陷放大到严重程度。

17

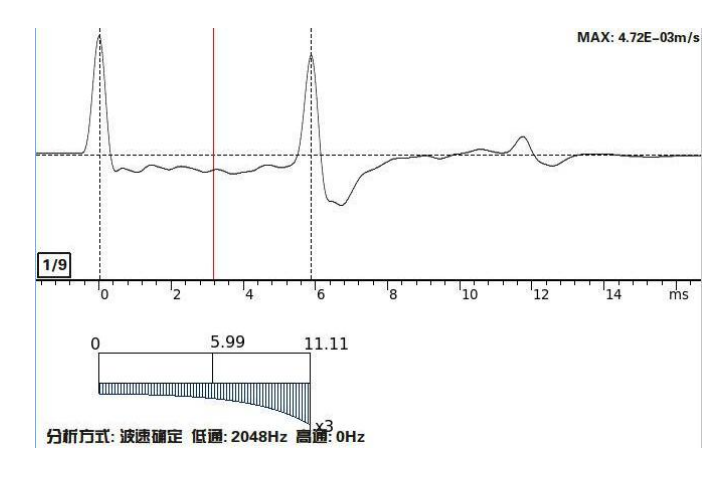

图 2-18 指数放大后波形图

⑦下一桩/上一桩

进行同一工程名下的不同桩之间的循环切换。

⑧下一道

进行同一桩内不同道数之间的循环切换。

⑨退出

分析结束,点击【退出】将回到引导界面。

#### 管理界面

在主界面点击【管理】进入管理界面,如图 2-19 所示。

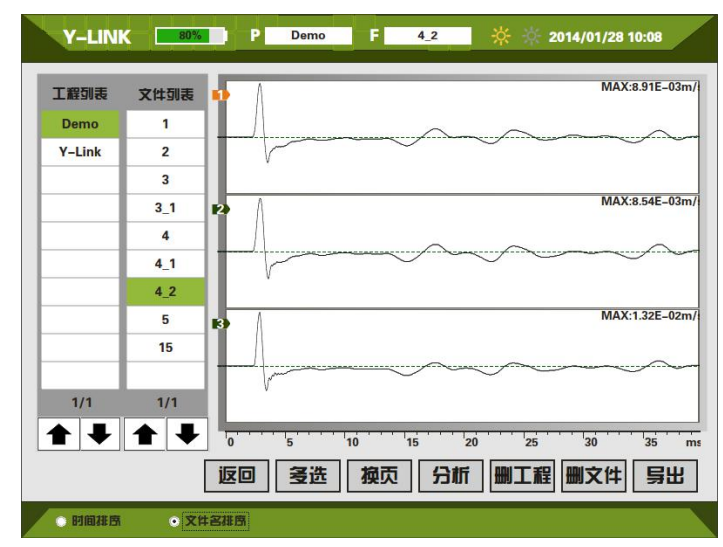

图 2-19 管理主界面

工程列表

工程列表中显示工程名,相当于文件夹,该工程中的所有桩均在该文件夹。

文件列表

显示当前工程下所保存的桩文件名称。

按键操作

①返回

点击【返回】将回到初始引导界面。

②多选

点击后可对工程或者文件进行批量删除,如图 2-20 所示。

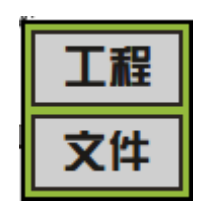

图 2-20 多选界面

点击【工程】,出现如图 2-21 所示的界面,【多选】变为【撤销】,选择所需要删除的工程,点击【删工程】, 即将选中的工程删除。

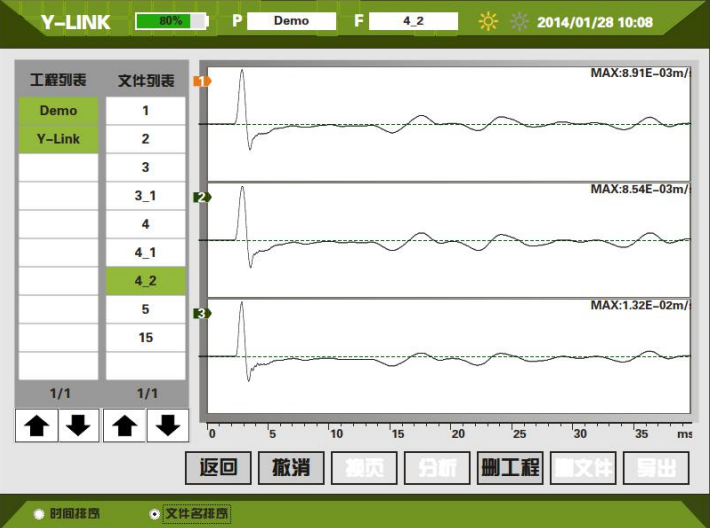

图 2-21 工程批量删除界面

该操作将删除所选工程下的所有桩文件。

点击【文件】,即可进行文件的选择性批量删除,具体操作类似于删除工程。

 $\bigwedge$  内存 8G, 可保存足够多的桩文件, 为保证顺利进行后续文件存储, 建议定期将已导出的工程文件进行删除。 ③换页

点击【换页】进行当前桩每 3 道波形之间的换页切换。

④分析

点击【分析】进入到分析界面。

⑤导出

[U]

插入 U 盘, 选择要导出的工程文件,点击【导出】,将该工程文件夹所有文件拷入到 U 盘。导入成功后 3s 后

#### 可以直接拔出 U 盘。

插入 U 盘几秒钟后才可开始导出。

## 帮助

在初始引导界面,点击【帮助】将进入如图 2-22 所示的帮助界面。

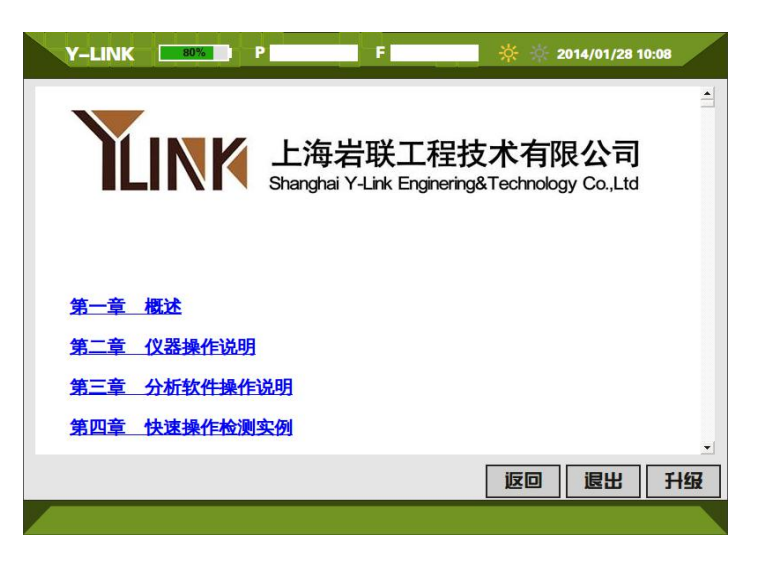

图 2-22 帮助主界面

- 在帮助列表中可根据列表目录快速找到需要帮助的内容。
- 升级

采集软件需进行升级时,将需要升级的软件拷入到 U 盘根目录下,通过多用数据线将仪器和 U 盘连接, 点击 【升级】即可完成。

●返回

点击【返回】将回到初始引导界面。

## 分析软件操作说明

本分析软件主要用于对 YL-PIT 检测基桩完整性的数据进行分析处理。本软件运行环境 Windows XP、Win7 操 作系统的计算机上。

## 软件安装、运行、卸载

软件安装

①在随仪器配置的 U 盘上找到 YLPIT 基桩检测仪分析软件 Setup .exe 文件,双击打开该文件,即可进入安装界

面,见图 3-1。

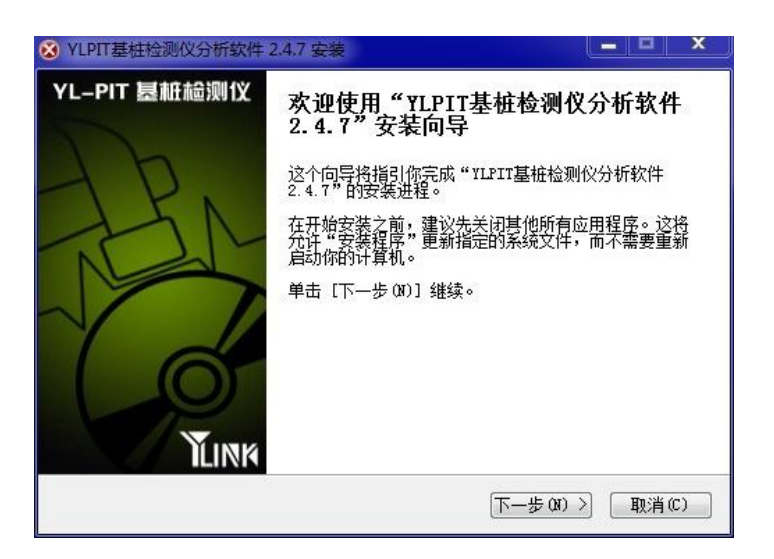

图 3-1 安装界面

②点击【下一步**(N)**】,进入许可证协议界面,见 3-2

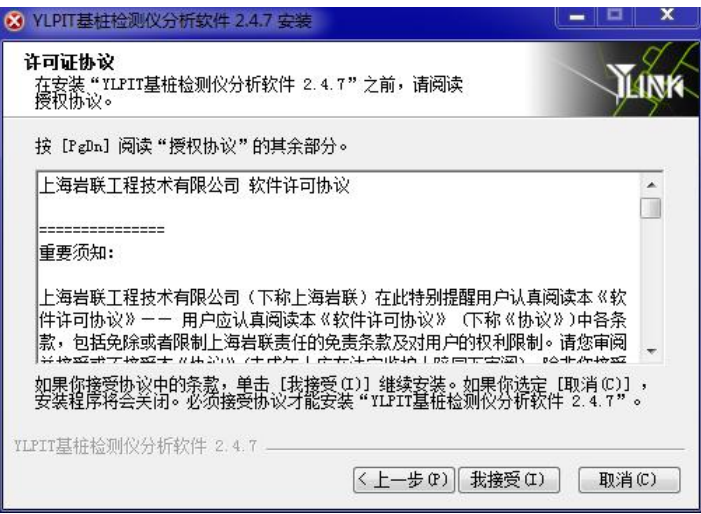

图 3-2 许可证协议确认界面

③点击【我接受】,进入组件选择界面,见图 3-3。

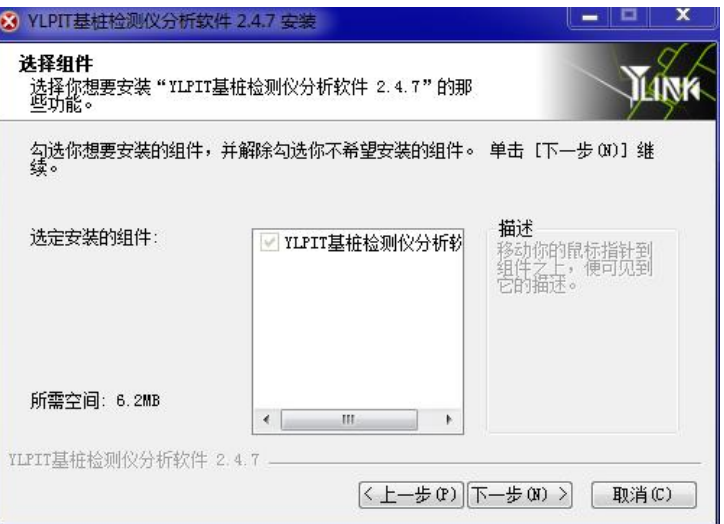

图 3-3 组件选择界面

如果电脑为 XP 系统, 安装我公司分析软件, 必须安装 Net Frame Work 3.5。

(4) 点击【下一步】,进入安装路径选择界面,见图 3-4。

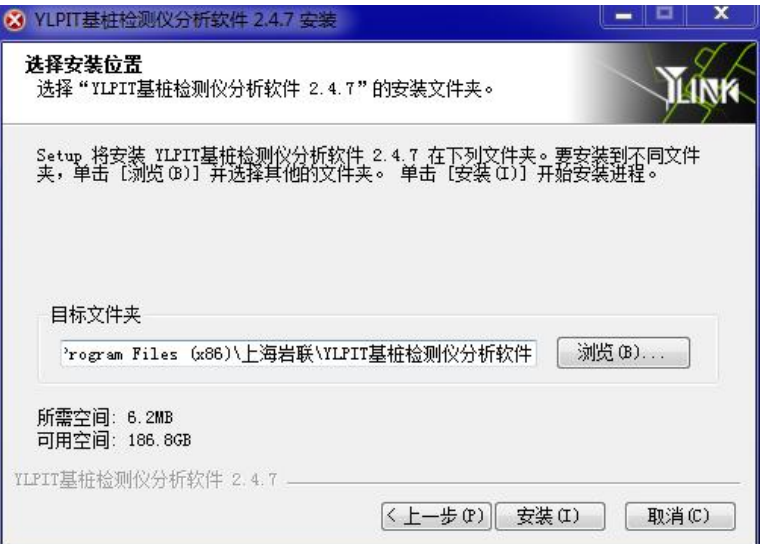

图 3-4 安装路径选择界面

⑤选择好安装路径后,点击【安装】即可开始安装工作,直至弹出对话框提示安装完成即可。

 $\mathscr{M}$ 如果选择了安装 Net Frame Work, 则需要花费较长时间, 请耐心等待。

● 软件运行

DI

点击桌面上或开始菜单 YLPIT 基桩检测仪分析软件目录中的 YLPIT Analyser.exe 即可打开分析软件。

软件卸载

点击开始菜单 YLPIT 基桩检测仪分析软件目录中的 Uninstall 即可完成软件的完全卸载。

# 主界面说明

软件主界面如图 3-5 所示, 分为以下几个部分:

①状态栏

②菜单栏

③常用工具栏

④文件列表区

⑤工程信息区

⑥基桩基本信息区

⑧波形区

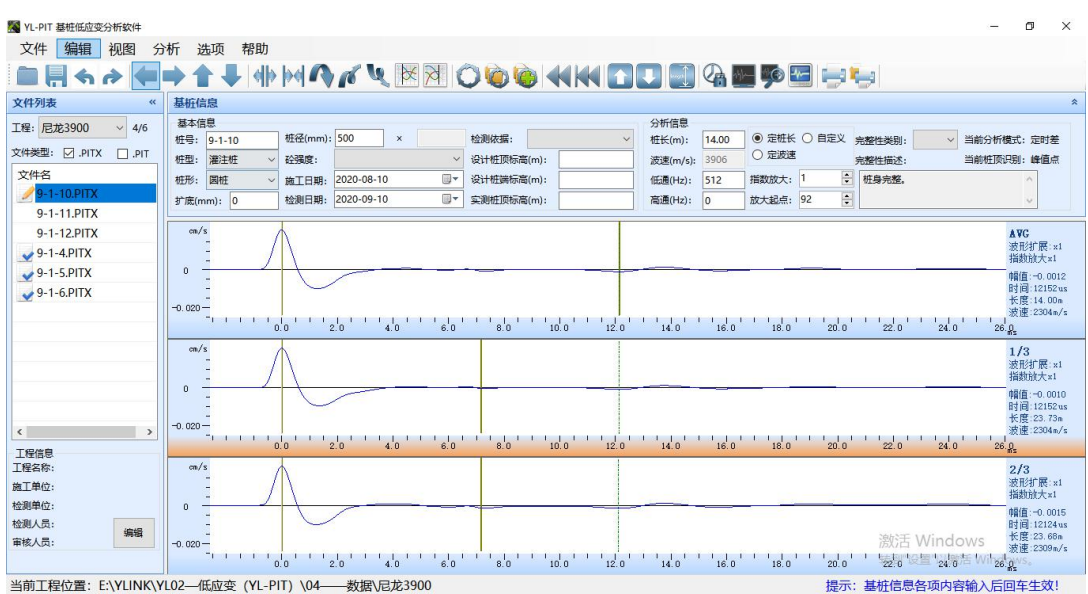

图 3-5 主界面

## >> 菜单栏说明

#### 文件菜单

完成波形文件的操作,其界面如图 3-6 所示,各菜单项介绍如下:

|  | 打开     | $Ctrl + O$ |  |
|--|--------|------------|--|
|  | 保存     | $Ctrl + S$ |  |
|  | 导出     |            |  |
|  | 移除当前丁程 |            |  |
|  | 删除当前工程 |            |  |
|  | 删除当前文件 | Del        |  |
|  | 报表设置   |            |  |
|  | 报表输出   |            |  |
|  | 退出     |            |  |

图 3-6 文件菜单界面

①打开

导入工程文件夹,并打开工程文件夹中指定文件。 ②保存

对文件的分析结果进行保存。

#### ③导出当前工程/当前文件

导出当前的工程/文件到指定位置。

④移除当前工程

从分析软件工程列表中移除掉当前工程。

#### ⑤删除当前工程/删除当前文件

对当前工程/文件进行删除。

⑥报表设置

有单桩报表、工程报表和汇总表三种报表的设置。单桩报表设置界面如图 3-8 所示,另两种报表设置界面格局 基本相似,操作方式也一致。下面以单桩报表设置界面为例进行说明。

初始状态下,在报表文件列表下存在默认格式的文件,该文件按照公路规范的格式进行设置,该文件不能删除、 不能更新。可以在该格式下进行编辑,另存为一个文件,另存的文件可删除或更新。表头区的内容在报表字段内选 择,按住鼠标左键拖到表头区,可双击取消。亦可自定义表头,按住鼠标左键拖动"自定义"到表头区内,输入需 增加的内容即可。

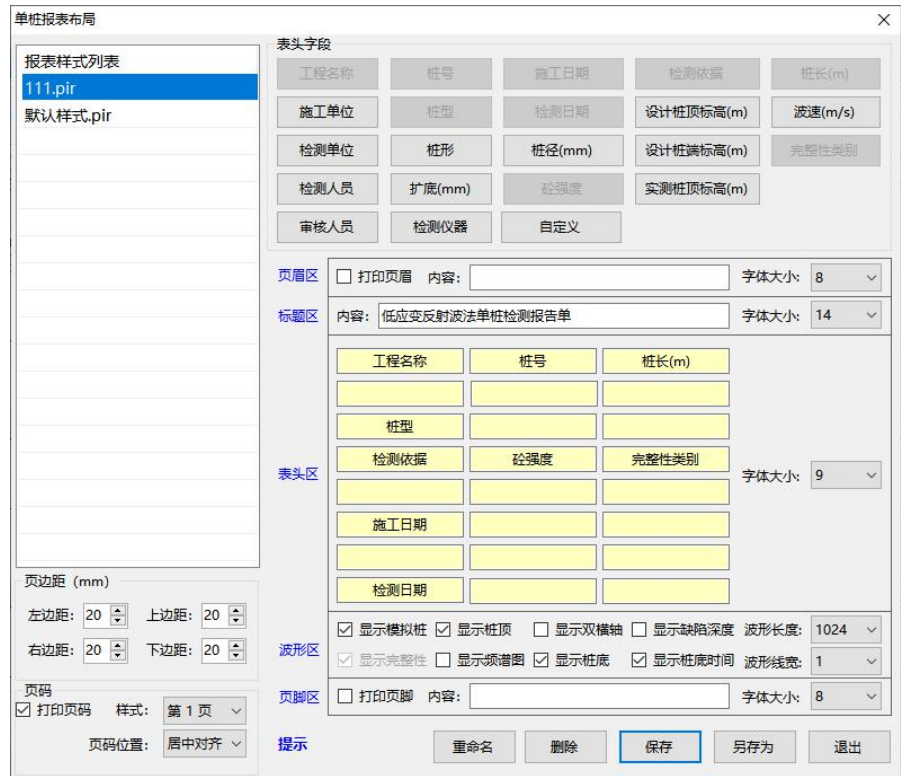

图 3-7 报表设置界面

⑦报表输出

单桩报告、工程报告、汇总报告三种报告的输出在同一界面中点击按钮切换即可,相比单桩报告与工程报 告,汇总报告中增加了导出 Excel, 如图 3-8 所示, 只是导出、打印的内容不一样。在桩文件列表中显示分析保 存过的基桩低应变文件,未分析保存的原始文件在此处不显示。在报表布局方案选择该格式文件模板即可。

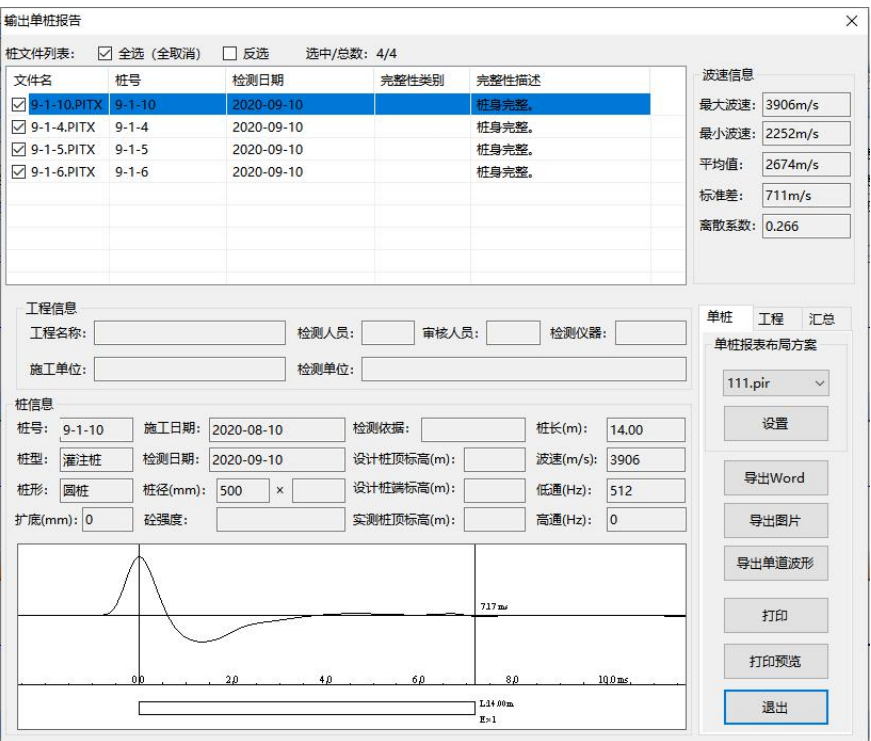

图 3-8 输出单桩报告界面

此功能需计算机安装 Microsoft Office Word 2007。

⑧退出

退出程序。

#### 编辑菜单

此菜单的功能主要是为了对波形进行横向的拉伸与压缩, 波形反向、旋转等, 以

方便用户查看或编辑检测波形,快捷操作方式对应在后面,其菜单界面如图 3-10 所示,各子菜单介绍如下:

①撤销:撤销之前对波形的编辑操作。

②重做:恢复撤销之前的操作。

③波形扩展/压缩:将整个文件的坐标轴缩小/扩大,波形扩展/压缩。

④波形移动:将波形进行整体向上、向下、向左、向右移动。

⑤波形反向:将波形进行反向操作。

⑥波形旋转:先将波形需要旋转的部位定位,再进行波形的上旋或下旋。

⑦恢复当前波形/所有波形:将当前桩文件操作的当前波形恢复到上次保存/原始文件状态。

恢复当前文件到原始:将当前桩文件操作恢复到原始状态。

⑨恢复所有文件到原始:将当前工程的所有桩文件恢复到原始状态。

慎用!为防误操作,软件会提示两次。

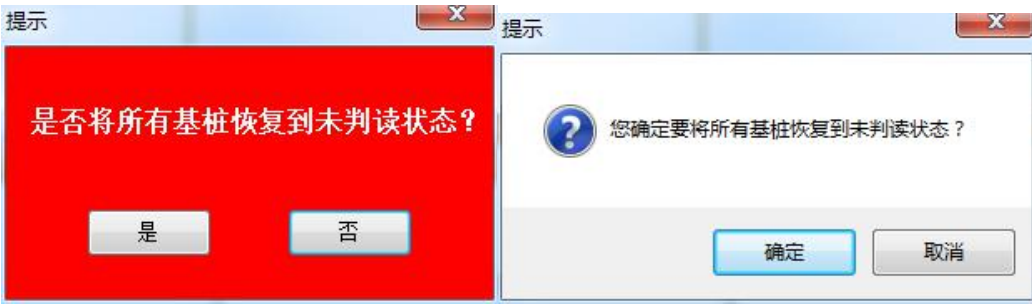

图 3-9 恢复所有文件到原始

波列上翻/下翻:对所采集的波形进行换页的循环切换。

波形平滑:默认为采用 5 点平滑方式,平滑波形曲线。

波形前清/后清:将基准线前面/后面的杂波强制归零。

波形线性归零:将光标所在的点强行归零,光标后面的波绕尾部旋转,光标前面的波绕桩顶旋转。

波形非线性归零:尾部归零,且光标后面的波形围绕光标所在的点旋转。

光标后消直流:光标前的波形绕桩顶旋转,光标后的波形减去当前值的常量。

局部缩放:对波形进行选择性的放大。选择想要进行放大的区域,点击鼠标进行上下拖曳即可实现选择放大。

局部平滑:对波形进行选择性的平滑。选择想要进行平滑的区域,点击鼠标选择区域即可自动进行平滑。

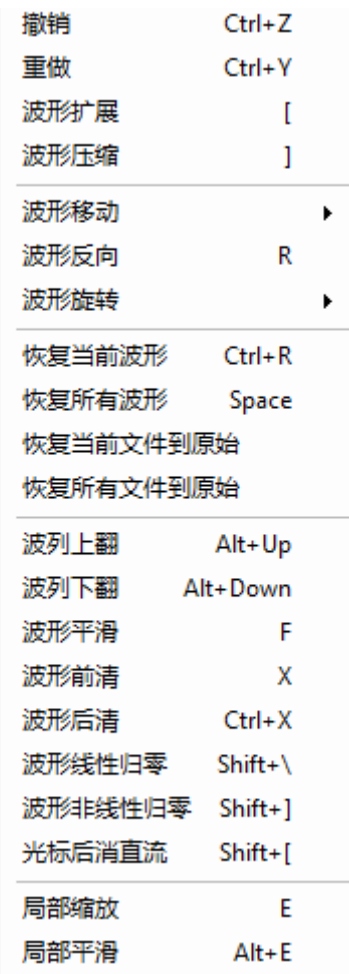

图 3-10 编辑菜单界面

#### 视图菜单

波形的几种显示方式,其菜单界面如图 3-11 所示, 各子菜单介绍如下:

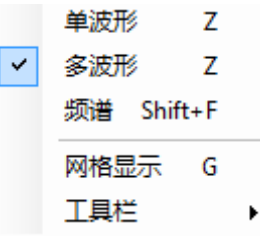

图 3-11 视图菜单界面

①单波形:单道波形的放大显示,如图 3-12 所示,下部显示模拟桩的示意图;在多波形界面下,双击波形也 可进入该界面。

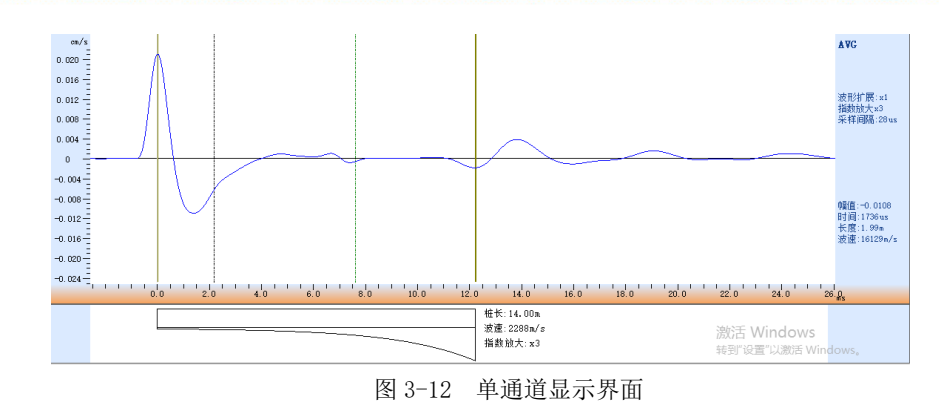

②多波形:打开分析软件默认为 3 通道波形显示界面,如图 3-13 所示;在单波形界面下,双击波形也可进入 该界面。

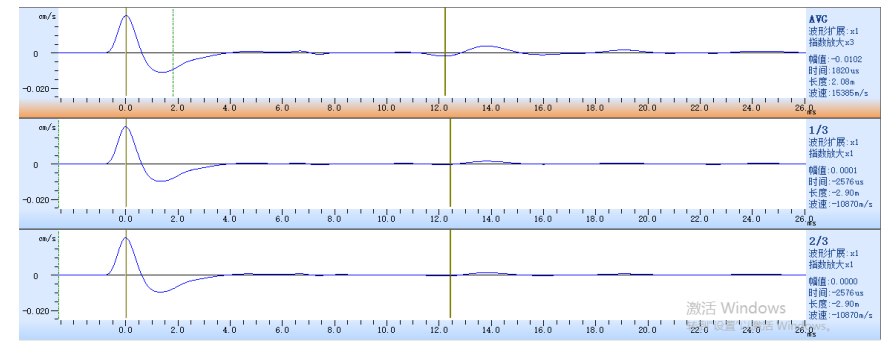

图 3-13 多通道显示界面

③频谱视图:进入频谱分析界面,如图 3-14 所示可进行频谱分析。

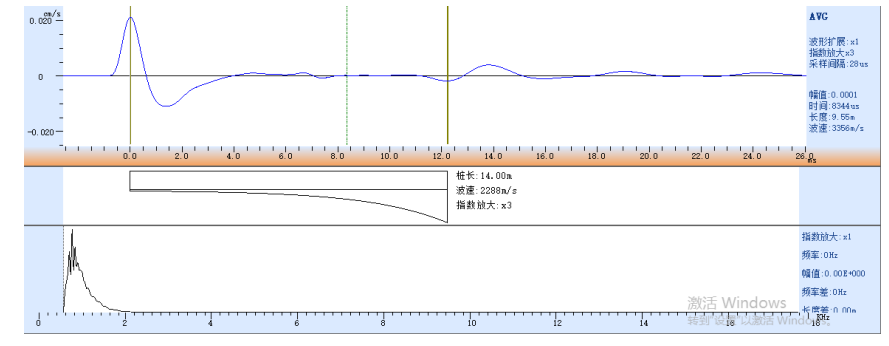

图 3-14 频谱分析界面

④网格显示:进行波形文件背景的网格显示,如图 3-15 所示。默认情况下无网格显示。

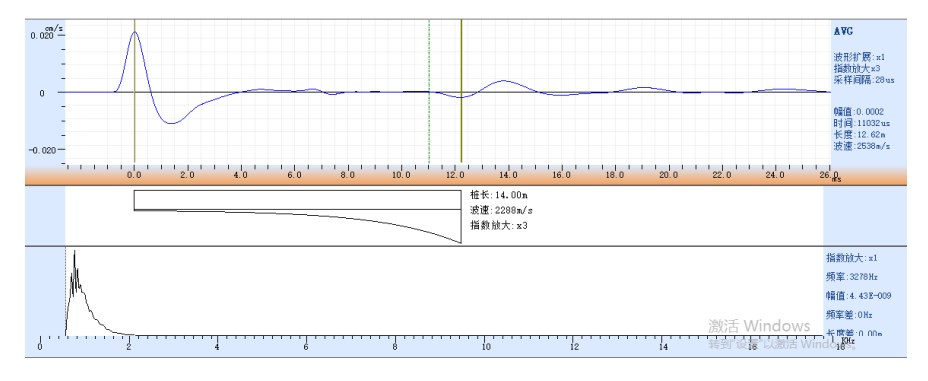

图 3-15 网格显示界面

⑤工具栏:对常用工具栏进行选择。默认所有的都出现在快速工具栏。如图 3-16 所示。

一切从顾客感受出发·珍惜每一次服务机会

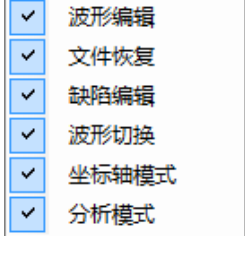

图 3-16 工具栏界面

#### 分析菜单

进行波形文件的分析,其菜单界面如图 3-17 所示, 各子菜单介绍如下:

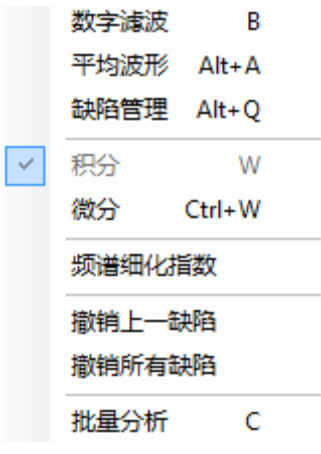

图 3-17 分析菜单界面

①数字滤波:对波形文件进行高、低通的滤波。

②平均波形: 选择平均波形的来源,勾选哪几道波形叠加为平均波形。

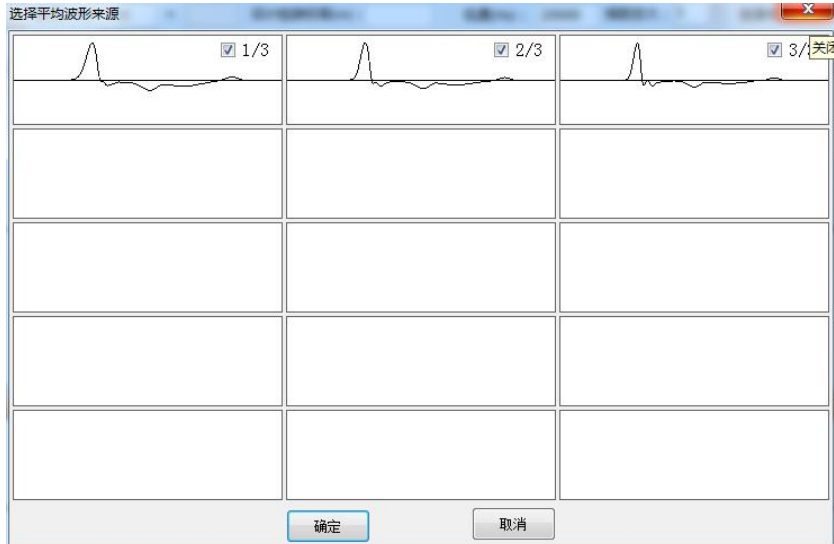

图 3-18 平均波形来源

③缺陷管理:对已设置的缺陷进行编辑、删除操作,最后一个缺陷不可删除。

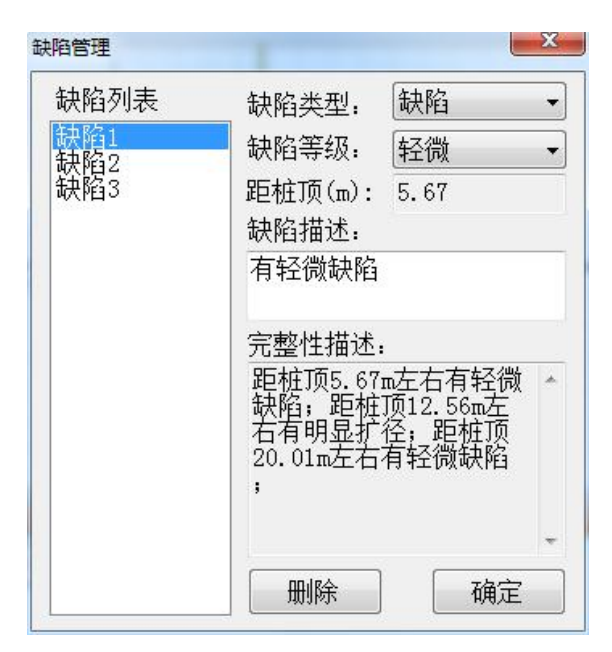

图 3-19 缺陷管理

④积分:对原始加速度信号进行积分处理,得出速度时程曲线。

⑤微分:对积分波形进行微分还原。

⑥频谱细化指数:对频谱图进行频率坐标轴的细化,指数设为 n 时,坐标轴长度为原始坐标轴频率长度的 1/n。

⑦撤销上一缺陷:清除当前基桩文件最后设置的一处缺陷。

⑧撤销所有缺陷:清除当前基桩文件设置的所有缺陷。

⑨批量分析:对整个工程进行批量分析,如图 3-20 所示。

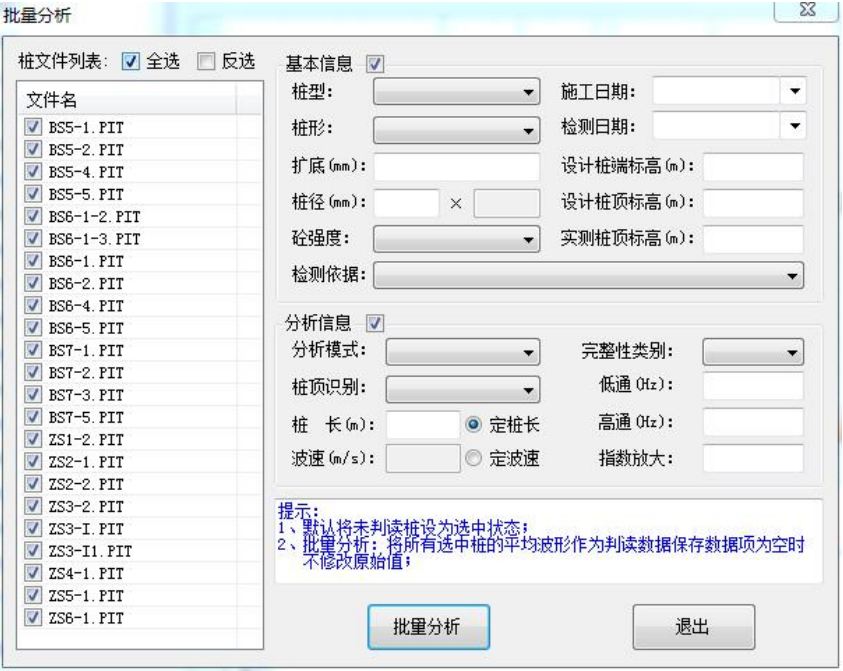

图 3-20 批量分析界面

#### ● 选项菜单

对判读方法进行设置,其菜单界面如图 3-21 所示, 各子菜单介绍如下:

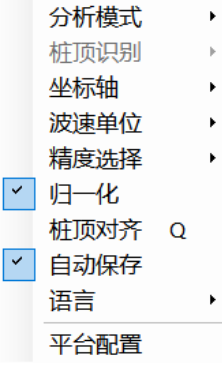

图 3-21 选项菜单界面

①分析模式:有定时差和变时差两种选择,默认状态为定时差,即定义桩头、桩底后,时间固定;改变桩长, 时间不变,波速改变;改变波速,时间不变,桩长改变。

选择变时差,可定义桩头,时间不固定;改变桩长,波速不变,桩底位置变化;改变波速,桩长不变,桩底位 置变化。

②桩顶识别:有峰值和起跳点两种模式,即以首波峰值或首波起跳点定义为桩头位置处,默认定义为以峰值 为桩头位置;变时差模式下可修改,

③坐标轴:坐标轴显示以长度或时间两种模式。

④归一化:各通道采集波形最大幅值不一致,选择归一化后按照最大幅值最大化来显示。

⑤桩顶对齐:设置桩顶后,点击桩顶对齐,各通道的波形按当前通道波形所设桩顶来对齐。

⑥自动保存:编辑某判读文件时,切换到其他文件或工程,该判读文件自动保存。

⑦波速单位:可设置波速单位,有 km/s 和 m/s 两个选项,选定后软件上和输出的报告中的单位统一使用该单 位。

⑧精度选择:可设置精度,有 1m、0.1m、0.01m 三个选项,选定后软件上和输出的报告中桩长与缺陷的精度统 一使用该精度。

#### ● 帮助菜单

点击帮助后,可查看分析软件版本号,可查看电子档软件操作说明书,还可进入 Y-LINK 官网查看更多相关内 容。

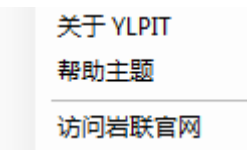

图 3-22 帮助菜单界面

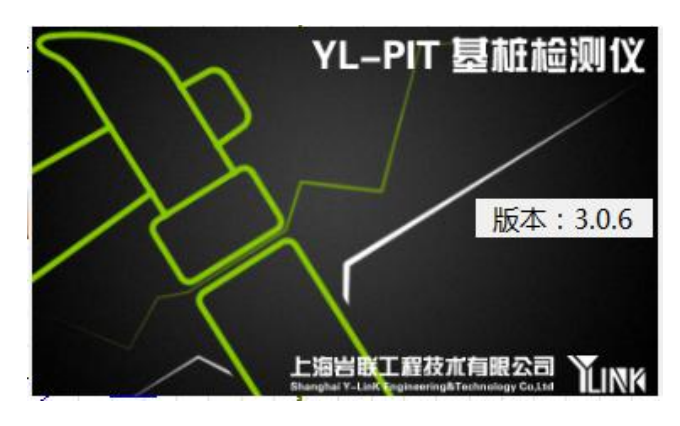

图 3-23 查看软件版本号

# 图常用工具栏

常用工具栏界面如图 3-24 所示,各图标从左至右意义如下,具体功能可参照菜单中的相应说明。

在没有打开或者打入任何一个文件之前,常用工具栏是灰色的,打开或者导入任意一个文件之后,常用工具栏 变成彩色并可以正常使用。

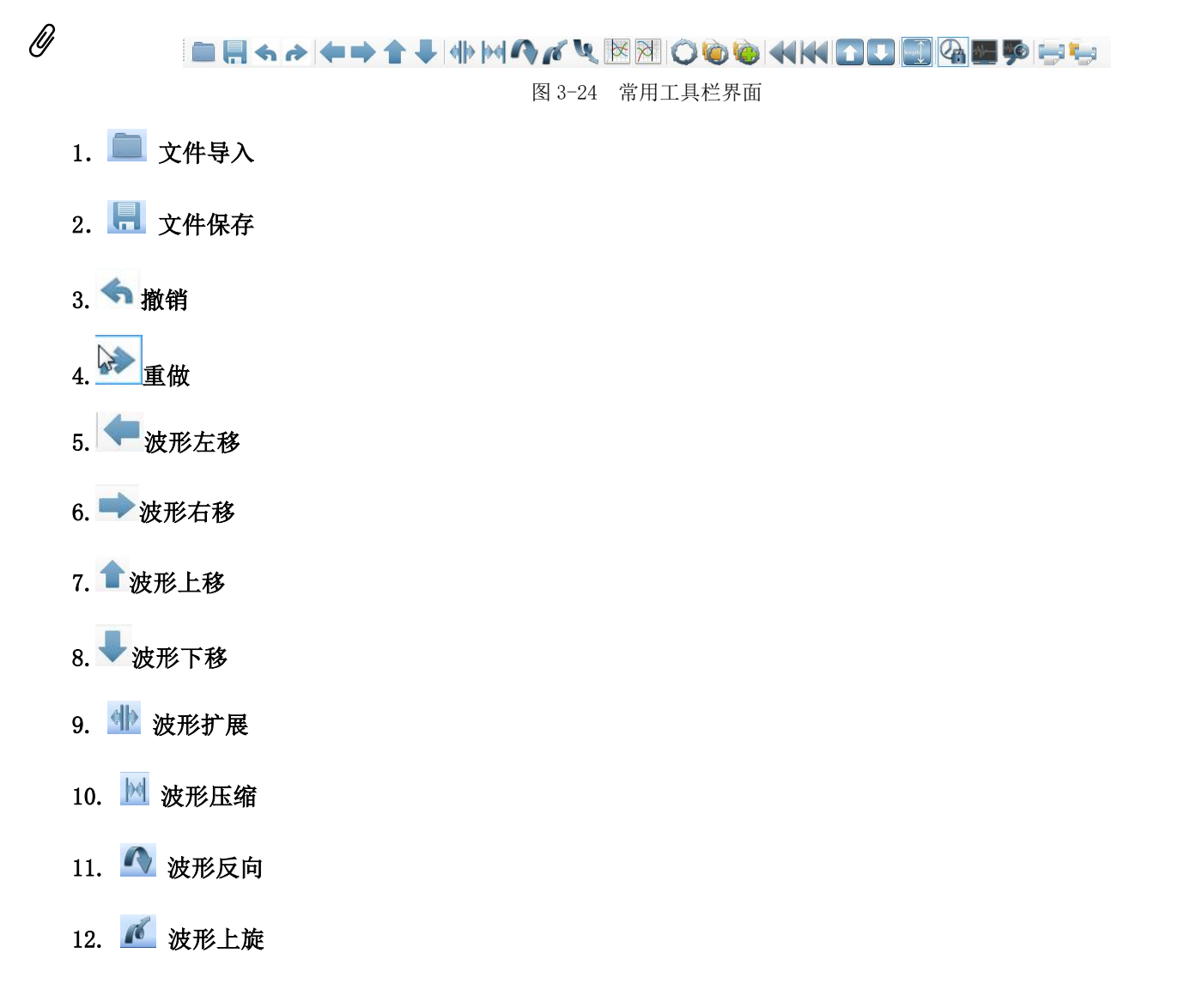

- 13. 3 波形下旋
- 14. 这 波形前清
- 15. 2 波形后清
- 16.  $\bigcirc$  恢复当前波形
- 17.  $\bullet$  恢复所有波形
- 18. 恢复到原始未判读状态
- 19. 机撤销当前缺陷
- 20. ₩ 撤销所有缺陷
- 21. 图 波形上翻
- 22. 图 波形下翻
- 23. 1 坐标轴切换
- 24. 4分析模式切换
- 25. 图 频谱分析
- 26. 9 频谱细化指数
- 27. 打印单桩报告
- 28. 扫 打印工程报告

## 文件列表区

文件列表区显示文件编辑状态,界面说明及如图 3-25 所示。工程显示当前工程名,可通过下拉菜单选择所有 导入的功成名。

下部显示工程下所有单桩文件,单桩文件前有 才表示该文件已进行分析保存。 考表示正在分析当前文件,没 有任何标志表示未分析。点击右键,可对文件进行一些简单操作。

最下部显示测试的工程相关信息。

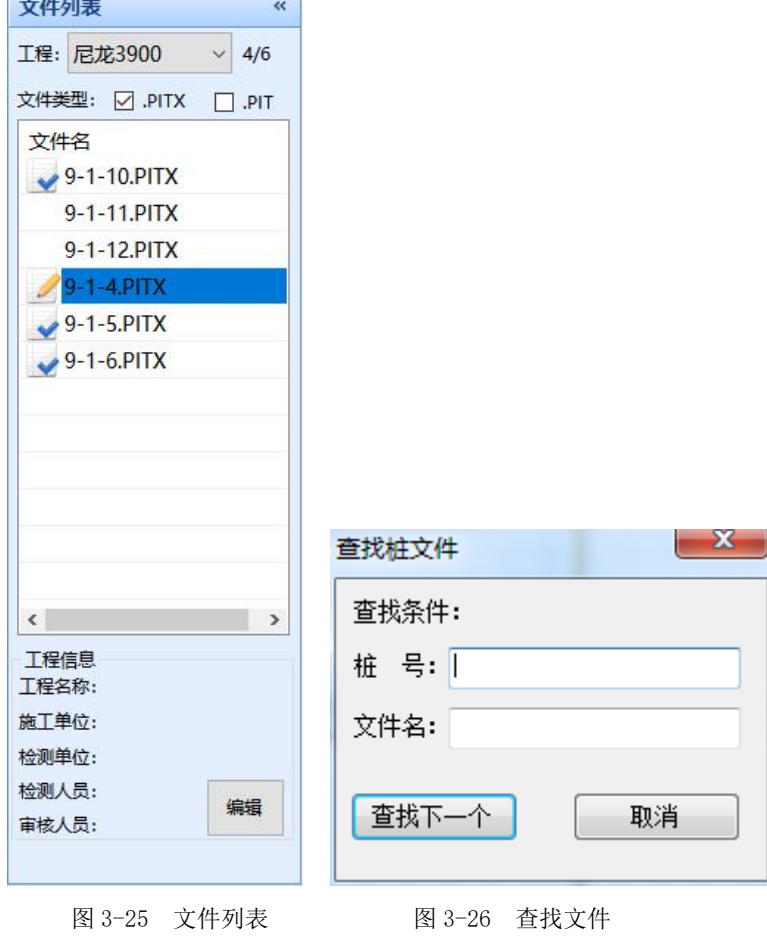

## 工程信息区

点击【编辑】,出现工程信息设置界面如图 3-27 所示,对工程信息内容进行编辑,点击【保存】,该信息内容 会显示在工程信息区。

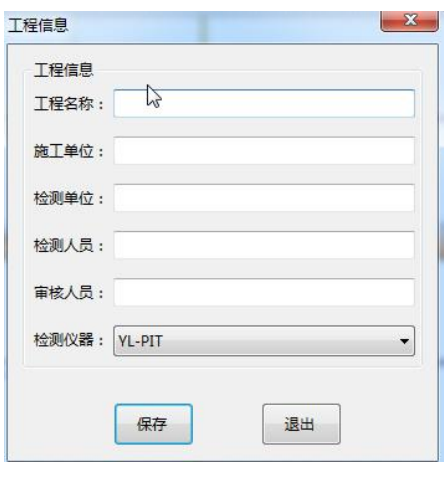

图 3-27 工程信息编辑界面

## 基桩基本信息区

初始状态下显示采集时设置的基本信息,如图 3-28 所示,若采集时设置的不全或不对的地方在本信息区可以 进行修改。

| 基桩信息    |                     |             |            |              |            |              |
|---------|---------------------|-------------|------------|--------------|------------|--------------|
| 基本信息    |                     |             |            |              |            |              |
| 桩号:     | $9 - 1 - 4$         | 桩径(mm): 500 |            | $\mathsf{x}$ | 检测依据:      | $\checkmark$ |
| 桩型:     | 灌注桩<br>$\checkmark$ | 砼强度:        |            | $\checkmark$ | 设计桩顶标高(m): |              |
| 桩形:     | 圆桩<br>$\checkmark$  | 施工日期:       | 2020-08-10 | ⊞▼           | 设计桩端标高(m): |              |
| 扩底(mm): | $\overline{0}$      | 检测日期:       | 2020-09-10 | 国<br>▼       | 实测桩顶标高(m): |              |

图 3-28 基桩基本信息显示界面

# 基桩分析信息区

此区域对波形进行预设桩长或预设波速的分析,对波形进行滤波和指数放大的操作,对波形进行完整性类别的 判定和描述。界面如图 3-29 所示。

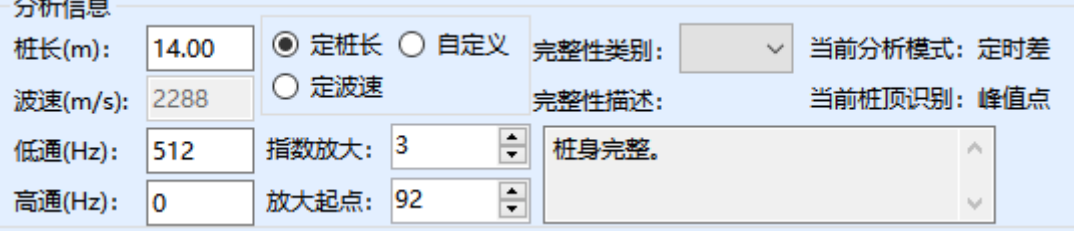

图 3-29 基桩分析信息界面

①定桩长:知道准确的桩长,就选择该项,进行桩长输入,回车确认,波速改变,波速值灰色显示。

②定波速:不知道准确的桩长,该值可根据本地区相同桩型及成桩工艺的其他桩基工程的实测值,结合桩身混 凝土的骨料品种和强度等级综合确定。同样,输入波速值,回车确认,桩长改变,桩长值灰色显示。

③自定义:可同时设置桩长和波速。

④低通、高通:对波形进行滤波操作。

⑤指数放大:更好的观察波形尾部的小信号,对尾部信号很弱的波形选择该项操作,输入指数放大值。 一般 建议谨慎使用,指数放大缺点是尾部的缺陷也会被放大。

⑥放大起点:对该点以后的波形进行指数放大。

⑦完整性类别:需要根据缺陷的程度大小进行人工判读。

⑧完整性描述:根据判读的缺陷位置和程度,进行自动的生成描述。

双击完整性描述区域,可直接进入缺陷管理界面。

#### 波形区

打开文件初始状态下界面显示如图 3-30 所示,默认状态为多波形显示。

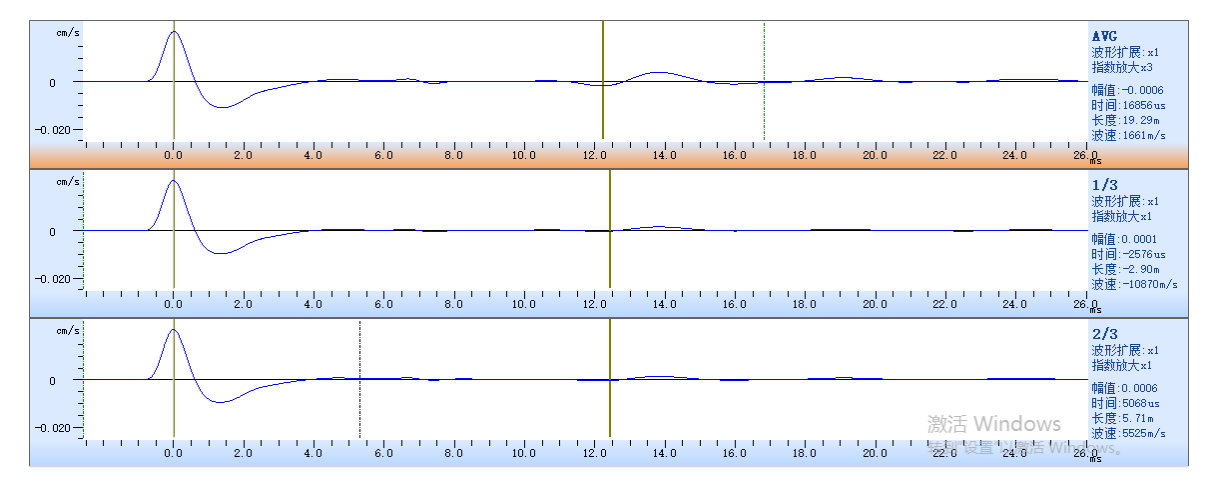

图 3-30 波形显示界面

右侧参数区的说明如下:

①幅值:光标线处的速度幅值;

②时间:光标线距桩顶的时间差值;

③长度:光标线距桩顶的距离差值;

④波速:由预设桩长计算得出的波速值。

#### 分析输出操作流程说明

打开波形文件,选取其中一根桩文件开始进行分析。

①工程信息的输入:点击【编辑】,依次输入工程名称、施工单位、检测单位、检测人员、审核人员等信息, 再点击工程信息中的【保存】确认。该操作对当前工程文件夹所有桩文件有效。

②基桩基本信息的输入:初始状态下显示采集时设置的基本信息,若采集时设置的不全或不对的地方在本信息 区可以进行修改。可对类型、桩形、检测日期、桩径、扩底、砼强度等参数进行批量修改。

③进行波形的滤波或指数放大的分析处理。

④进行定桩长或定波速的设置。

⑤选取其中一道采集较好的波形,点击鼠标右键进行桩头、桩底、缺陷的设置。

⑥根据对缺陷的设置分析,会在完整性描述中自动生成,根据缺陷等级和桩底反射信号等信息,人工判读完整 性类别。

7分析完成后,点击文件中的【保存】,相应的该桩文件在文件列表中状态栏显示"√"。

⑧依次完成该工程文件夹下所有桩的分析,保存。

⑨根据输出文档需要,在文件菜单中输出:单桩报告、工程报告、汇总报告。在每种报告中,可自定义文件报 表布局,可将报告导出为 Word 文档, 也可直接讲行打印。

⑩整个工程报告分析输出完成。

-切从顾客感受出发•珍惜每一次服务机会

## 故障与排除

### 开机后,无法正常启动

- 原因:(1)可能是仪器没电;
	- (2)仪器故障。
- 解决:(1)及时给仪器充电;
	- (2)返厂维修。

## 点击单采或连采,仪器自动采集波形

- 原因:(1)设置中触发电平设为 0;
	- (2)加速度计或连线损坏;
	- (3)仪器故障。
- 解决:(1)将设置中的触发电平设为 1~3;
	- (2)更换新的加速度计或连线;
	- (3)返厂维修。

### 点击单采或连采,仪器不能采集波形

- 原因:(1)触发电平设置较高;
	- (2) 加速度计或连线损坏;
	- (3)仪器故障。
- 解决:(1)将设置中的触发电平设为 1~3;
	- (2)更换新的加速度计或连线;
	- (3)返厂维修。

## 常见疑问

#### 低应变反射波法基本原理

答:低应变反射波法是以一维弹性杆平面应力波波动理论为基础的。将桩身假定为一维弹性杆件(桩长>>直径), 在桩顶锤击力作用下,产生应力波,沿桩身向下传播,当桩身存在明显的波阻抗 Z 变化界面时,将产生反射和透射 波,反射的相位和幅值大小由波阻抗 Z 变化决定。

桩身波阻抗 Z 由桩的横截面积 A、桩身材料密度ρ、波速 C 等决定:Z=ρCA。

假设在基桩中某处存在一个波阻抗变化界面,界面上部波阻抗 Z<sup>1</sup>=ρ<sub>1</sub>CA1, 下部波阻抗 Z<sub>2</sub>=ρ<sub>2</sub>CA<sub>2</sub>。

(1)当 Z1=Z2时,表示桩截面均匀,无缺陷。

(2)当 Z1>Z2时,表示在相应位置存在截面缩小或砼质量较差等缺陷,反射波速度信号与入射波速度信号相位 一致。

(3)当 Z1<Z2时,表示在相应位置存在扩径,反射波与入射波速度信号相位相反。

当桩身存在缺陷时,根据缺陷反射波时刻与桩顶锤击触发时刻的差值△t 和桩身传播速度 C 来推算缺陷位置 Lx:  $Lx = \triangle t \cdot C/2$ .

#### 22 测试不到桩底反射信号

- 答:测不到桩底信号这种情况受多种因素和条件影响,主要有
- (1)软土地区的超长桩,长径比很大;
- (2)桩周土约束很大,应力波衰减很快;
- (3)桩身阻抗与持力层阻抗匹配良好;
- (4)桩身截面阻抗显著突变或沿桩长渐变;
- (5)预制桩接头缝隙影响。

## 图 离析、夹泥与缩径反射波信号有何区别

答:反射波信号与波阻抗变化程度、范围及变化处波速有关,离析、夹泥和缩径都会导致波阻抗减小,但离析、 夹泥处波速要低于正常处波速,而缩径处波速一般不会变化,这样,小范围离析、夹泥反射波特征会与较大范围缩 径反射波特征相同。离析或夹泥会使整桩平均波速降低,而缩径一般不会影响整桩平均波速,在实际桩基检测中, 若无准确的施工记录,一般难以将离析、夹泥与缩径区别开来。

#### 预制桩检测特点

答:与其它桩体相比,压入或打入预制桩有以下一些特点:

(1) 压入或打入预制桩会导致桩侧及桩尖土体压密, 桩侧桩土相互作用加强, 应力波衰减加快;

- (2)预制桩外表往往完整,但内部仍有离析、蜂窝现象;
- (3)胶接良好桩,胶接处反射波一般较小;
- (4) 胶接不良的桩,往往只能检测出最先一两个胶接处胶接情况,甚至只能检测出第一个;
- (5) 桩长径比较大,因此, 当有多根桩胶接时, 桩底反射难以检测。

#### 关于桩身缺陷位置计算

答:桩身缺陷位置可采用下面两个公式之一计算:

$$
x \Box \frac{1}{2000} \Box t_x \Box t
$$

$$
x \Box \frac{1}{2} \Box \frac{c}{\Box f \Box}
$$

式中 x ---桩身缺陷至传感器安装点的距离(m);

 $\Delta t$ <sub>x</sub> ——速度波第一峰与缺陷反射波峰间的时间差(ms);

 $c$  ——受检桩的桩身波速 (m/s),无法确定时用  $c_{\scriptscriptstyle\rm m}$ 值替代;

Δ <sup>f</sup> ′——幅频信号曲线上缺陷相邻谐振峰间的频差(Hz)。

本方法确定桩身缺陷的位置是有误差的,原因是:

 $(1)$ 缺陷位置处Δtx和Δf 在在读数误差; 采样点数不变时, 提高采样频率降低了频域分辨率; 波速确定的 方式及用抽样所得平均值  $c_n$ 替代某具体桩身段波速带来的误差。其中, 波速带来的缺陷位置误差Δx = x · Δ $c/c$ (Δ*c/c* 为波速相对误差) 影响最大, 如波速相对误差为 3%, 缺陷位置为 10m 时, 则误差有 0.3m;缺陷位置为 20m 时, 则误差有 0.6m。

(2)尺寸效应带来的误差

①横向尺寸效应

即锤击后应力波主要以纵波形式直接沿桩身向下传播,同时在桩顶又主要以表面波和剪切波的形式沿径向传 播。因锤击点与传感器安装点有一定的距离,接收点测到的入射峰总比锤击点处滞后,考虑到表面波或剪切波的传 播速度比纵波低得多,特别对大直径桩或直径较大的管桩,这种从锤击点起由近及远的时间线性滞后将明显增加。 而波从缺陷或桩底以一维平面应力波反射回桩顶时,引起的桩顶面径向各点的质点运动却在同一时刻都是相同的, 即不存在由近及远的时间滞后问题。严格地讲,按入射峰-桩底反射峰确定的波速将比实际的高,若按"正确"的 桩身波速确定缺陷位置将比实际的浅;

②纵向尺寸效应

另外桩身截面阻抗在纵向较长一段范围内变化较大时,将引起波的绕行距离增加,使"真实的一维杆波速"降 低。

## 一切从顾客感受出发·珍惜每一次服务机会

39

基于以上原因,按照目前的锤击方式测桩,不可能十分精确地测到桩的"一维杆纵波波速"。

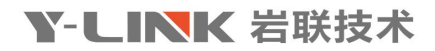

## 联系我们

**CONTACT** 

## 如果您对本仪器或说明书有任何疑问,请及时与我公司联系 我们将竭诚为您服务!

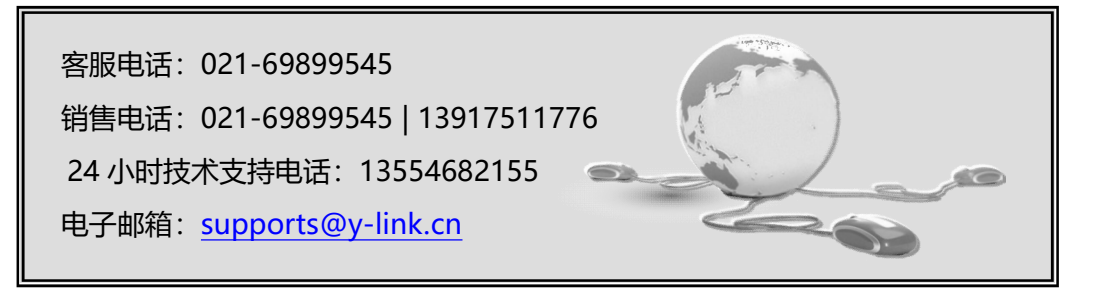

一切从顾客感受出发 ● 珍惜每一次服务机会

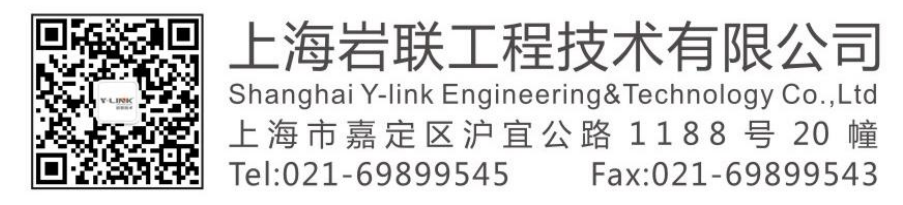